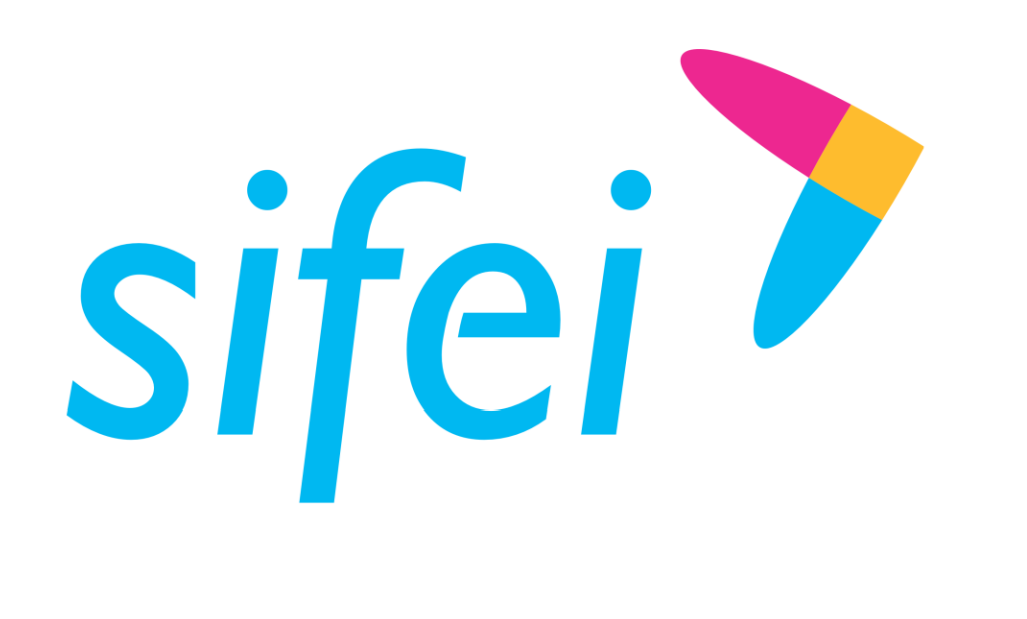

Manual de usuario CFDI Plus con complemento Carta Porte (Transporte Federal)

CFDI v4.0

Noviembre 2022

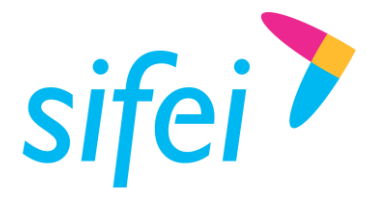

MANUAL DE USUARIO CFDI PLUS CON COMPLEMENTO CARTA PORTE (TRANSPORTE FEDERAL)

SOLUCIÓN INTEGRAL DE FACTURACIÓN ELECTRÓNICA E INFORMÁTICA SIFEI S. A. DE C. V. Primera Privada de Oriente 17 No. 32, Col. Centro, Orizaba, Ver. CP 94300, Tel. (272) 726-6999

# Contenido

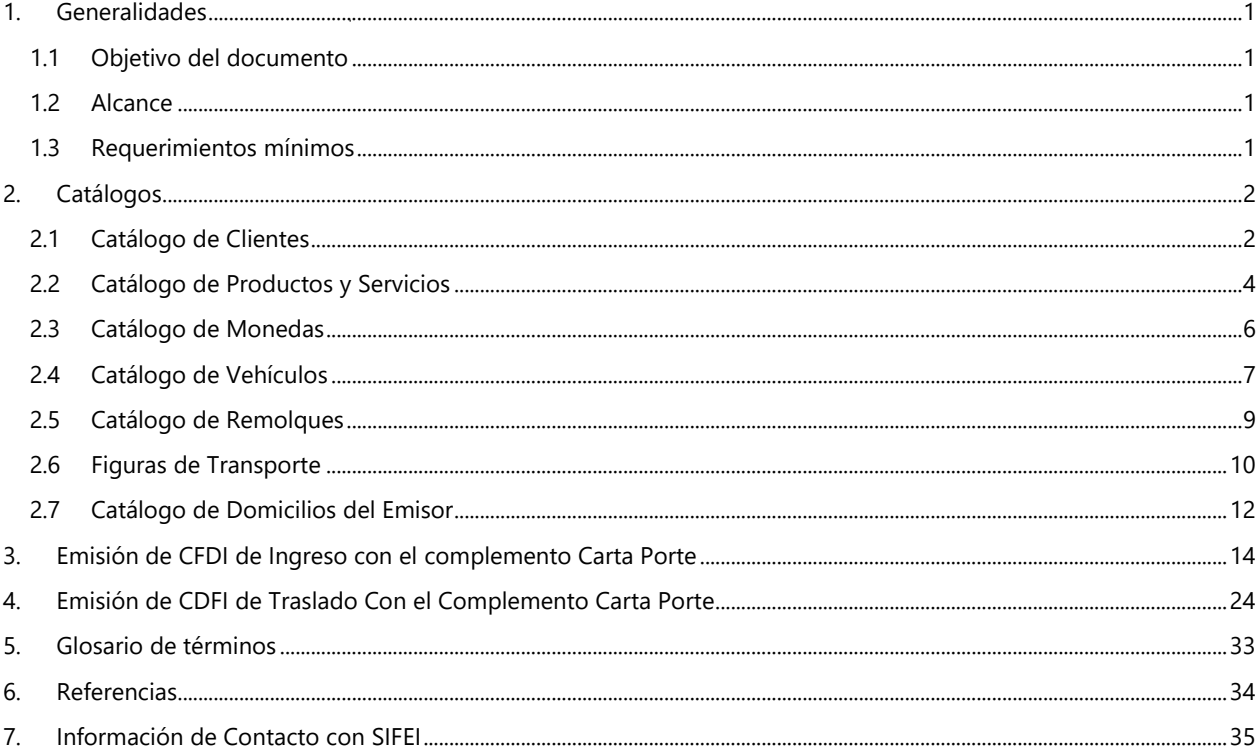

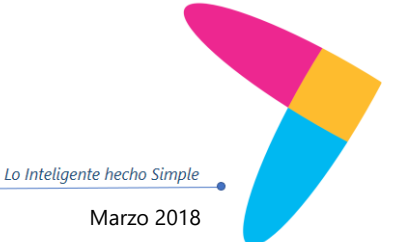

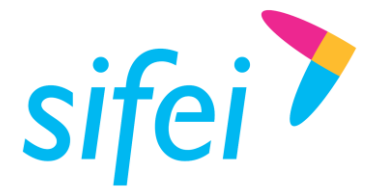

MANUAL DE USUARIO CFDI PLUS CON INFORMÁTICA SIFEI S. A. DE C. V. COMPLEMENTO CARTA PORTE (TRANSPOR Orizaba, Ver. CP 94300, Tel. (272) 726-6999 SOLUCIÓN INTEGRAL DE FACTURACIÓN ELECTRÓNICA E Primera Privada de Oriente 17 No. 32, Col. Centro,

# <span id="page-2-0"></span>1. Generalidades

## <span id="page-2-1"></span>1.1 Objetivo del documento

Mostrar de forma breve, al usuario final, los pasos a seguir para la emisión de un comprobante con el complemento carta porte para autotransporte federal.

## <span id="page-2-2"></span>1.2 Alcance

Este manual está dirigido exclusivamente a los usuarios que cuentan con el sistema de Facturación CFDI Plus 11.0.2.0 o superior y que cuentan con el complemento "Carta Porte" adquirido.

## <span id="page-2-3"></span>1.3 Requerimientos mínimos

- Equipo de cómputo con conexión a internet
- CFDI Plus 11.0.2.0 instalado
- .NET Framework 3.5 o superior
- **Sistema operativo Windows 10 o superior**

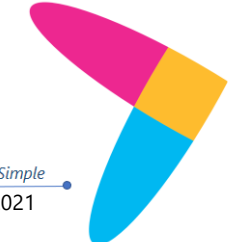

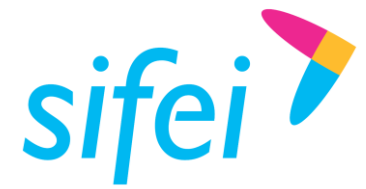

# <span id="page-3-0"></span>2. Catálogos

Para poder realizar un comprobante con el complemento de carta porte se deberá de agregar la información en los catálogos del sistema.

## <span id="page-3-1"></span>2.1 Catálogo de Clientes

En este catálogo podrás dar de alta los Domicilios de Envió (direcciones a los que se enviara la mercancía adquirida por el receptor).

1. Seleccionar del menú superior Catálogos y dar clic en la opción Clientes [Figura 1.](#page-3-2)

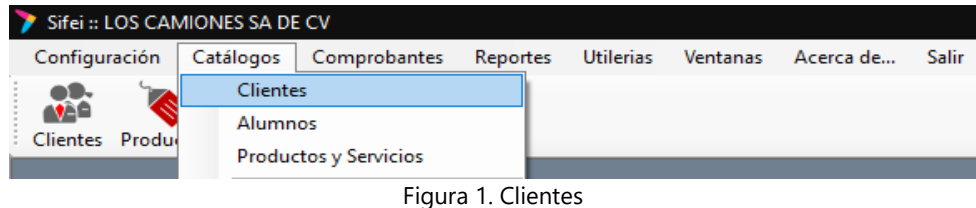

<span id="page-3-2"></span>2. Mostrará la siguiente ventana en la cual al dar clic en buscar, abrirá una pestaña nueva y seleccionaremos a nuestro cliente con doble clic [Figura 2.](#page-3-3)

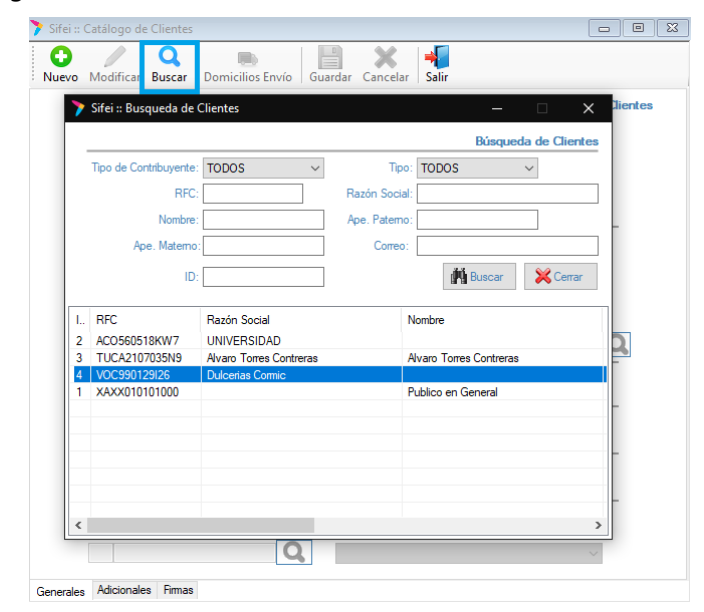

<span id="page-3-3"></span>Figura 2. Buscar clientes

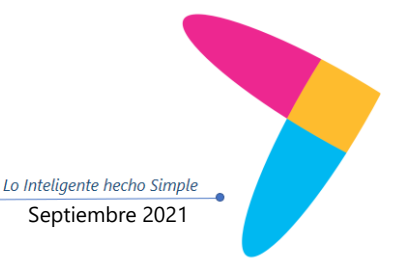

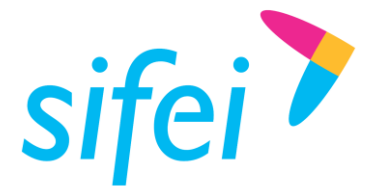

3. Se muestra la información del cliente, para agregar un domicilio de envío selecciona la opción de modificar y da clic en Domicilios Envió y te mostrara la siguiente ventana "Domicilios" [Figura 3. Domicilios de envío](#page-4-0) .

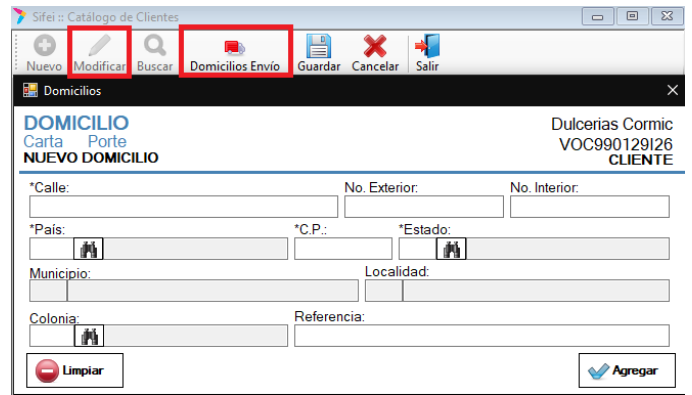

Figura 3. Domicilios de envío

<span id="page-4-0"></span>4. Se deberá de llenar la información del domicilio al cual se enviara la mercancía [Figura 4,](#page-4-1) una vez finalizo el llenado seleccionar **Agregar** para guardar ese domicilio (se pueden dar de alta varios domicilios para un solo cliente); se deberá de cerrar la pestaña y nos mostrara la venta de clientes y da clic en **Guardar**.

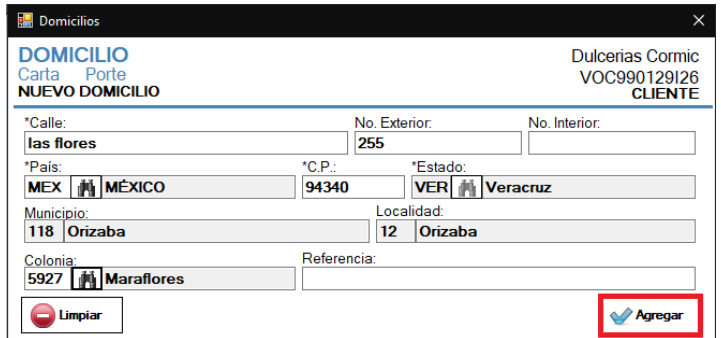

Figura 4. Llenado de domicilio

- <span id="page-4-1"></span>**Calle:** dato Requerido para precisar la calle de entrega
- **Número exterior:** dato opcional para expresar el número de la casa, local bodega etc.
- **Número Interno:** dato opcional para expresar el número interior de la casa, local bodega etc.

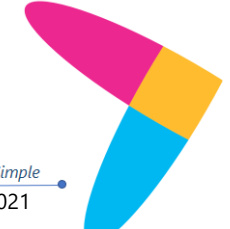

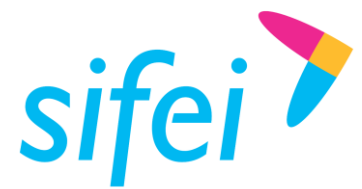

- **País:** dato requerido para indicar el país de destino, el cual se tomara y seleccionara del catálogo de países proporcionado por el SAT.
- **Código Postal:** dato requerido para ubicar el código del domicilio de destino, en caso de que la entrega sea nacional, deberá de encontrase en el catálogo del SAT.
- **Estado:** dato requerido para expresar el estado, en caso de que la entrega sea nacional, al colocar el CP de forma automática hará la relación al estado que corresponde
- **Municipio:** dato requerido cuando es un domicilio nacional, para expresar el municipio, alcaldía o delegación; al colocar el CP de forma automática hará la relación al municipio que corresponde.
- **Localidad:** dato requerido cuando es un domicilio nacional, para expresar la ciudad, población o distrito; al colocar el CP de forma automática hará la relación a la Localidad que corresponde.
- **Colonia:** dato requerido cuando es un domicilio nacional, se deberá de seleccionar la colonia correspondiente y mostrada en el catálogo del SAT
- **Referencia:** dato opcional para expresar una referencia geográfica conocida del domicilio.

## <span id="page-5-0"></span>2.2 Catálogo de Productos y Servicios

En este catálogo podrás dar de alta la información de tu mercancía como la clave de producto, si se trata de material peligroso, embalaje y Fracción Arancelaria en caso de ser necesario, esta información se mostrara cuando el comprobante sea de **Traslado.**

1. Seleccionar del menú superior Catálogos y dar clic en la opción Productos y Servicios [Figura 5.](#page-5-1)

<span id="page-5-1"></span>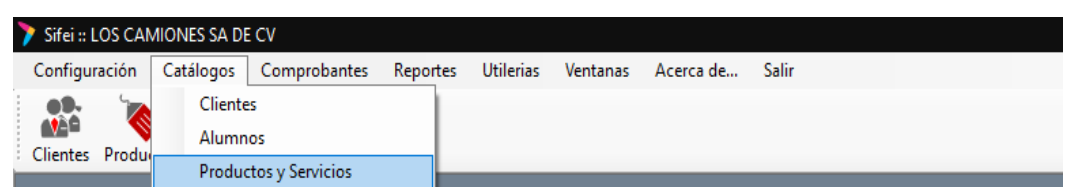

Figura 5. Productos y Servicios

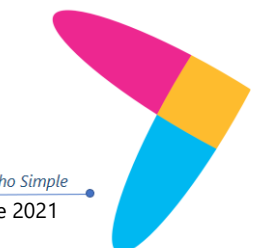

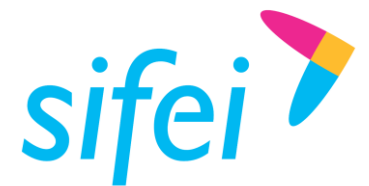

2. Mostrará la siguiente ventana en la cual al dar clic en buscar, abrirá una pestaña nueva y seleccionaremos el Producto o Servicio con doble clic [Figura 6.](#page-6-0)

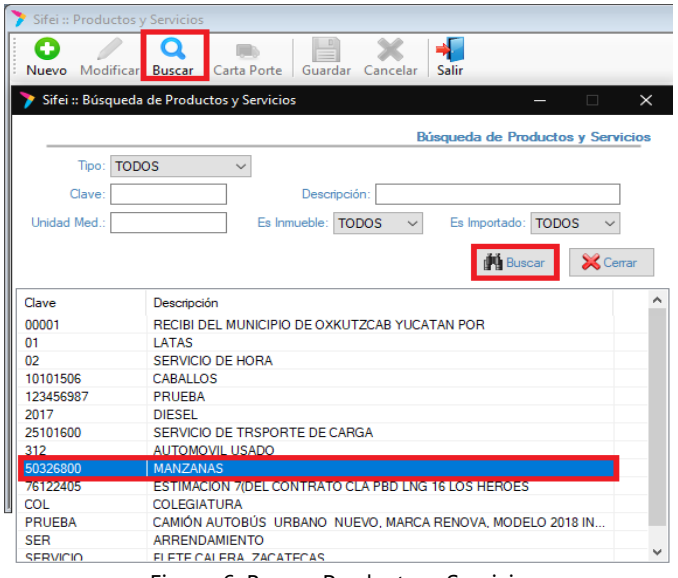

Figura 6. Buscar Producto o Servicio

<span id="page-6-0"></span>3. Se mostrara la información del producto o servicio, en la cual se dará clic en **Modificar,** para agregar información de la mercancía para el complemento selecciona la opción que dice **Carta Porte** [Figura 7](#page-6-1)**.** Una vez colocado la información dar clic en **Aceptar** y posteriormente en **Guardar.**

<span id="page-6-1"></span>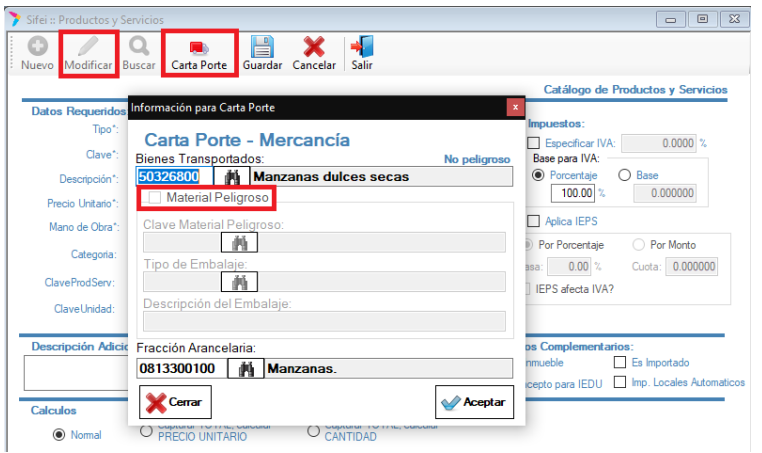

Figura 7. Mercancía

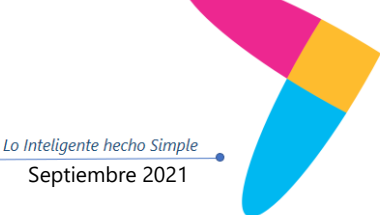

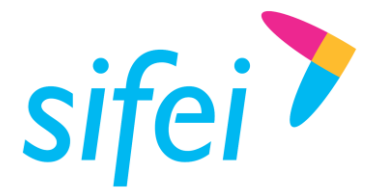

- **Bienes Transportados:** dato condicional; si el comprobantes es ingreso deberá de contener la clave ubicada desde el catálogo de carta porte **c\_ClaveProdServCP;** en caso de ser un comprobante de traslado y contenga más de un tipo de mercancía ese dato se deberá de enviar, mismo que se deberá de ubicar y seleccionar desde el sistema.
- **Material Peligroso:** dato condicional cuando se muestre en el catálogo de carta porte **c\_ClaveProdServCP** el valor 1 o 0,1 en la columna Material peligroso.
- **Clave Material Peligroso:** dato condicional, para precisar la clave del material peligroso; se tomara la información del catálogo de carta porte **c\_MaterialPeligroso**; mismo que se deberá de ubicar y seleccionar desde el sistema.
- **Tipo Embalaje:** dato condicional para indicar la clave del embalaje necesario para transportar el material; esta información se tomara del catálogo de carta porte **c\_TipoEmbalaje**; mismo que se deberá de ubicar y seleccionar desde el sistema.
- **Descripción del Embalaje:** dato opcional para expresar la descripción del embalaje en el cual se transporta la mercancía, solo acepta 100 caracteres contando puntos comas y espacios.
- **Fracción Arancelaria:** dato condicional, en caso de que la mercancía transportada ingresa o sale del territorio nacional, se deberá de colocar, mismo que se deberá de ubicar y seleccionar desde el sistema.

## <span id="page-7-0"></span>2.3 Catálogo de Monedas

En este catálogo se deberá de dar de alta la moneda con clave XXX, ya que la moneda se utilizara para la emisión de comprobantes de **traslado**.

1. Seleccionar del menú superior Catálogos y dar clic en la opción Monedas [Figura 8.](#page-7-1)

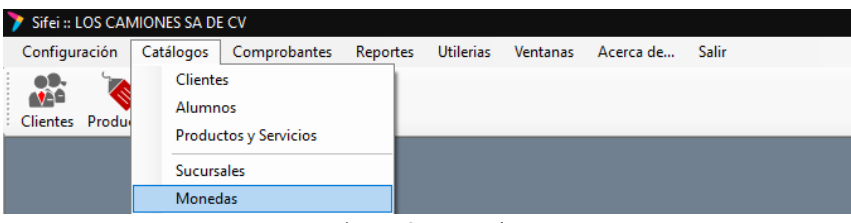

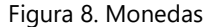

<span id="page-7-1"></span>2. Mostrará una nueva ventana [Figura 9,](#page-8-1) da clic en **Nuevo**; se colocara la información de Moneda, Descripción, Símbolo, Tipo de Cambio (se deberá de colocar 1 para la moneda XXX), Clave SAT (se deberá ubicar en el cátalo que muestra el sistema), una vez llenada la información dar clic en **Guardar.**

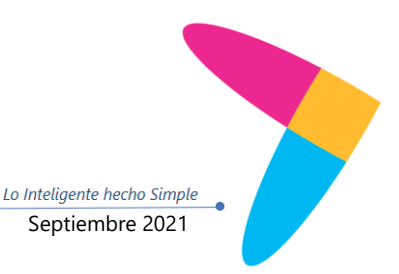

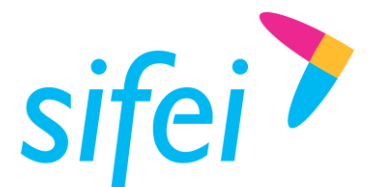

MANUAL DE USUARIO CFDI PLUS CON COMPLEMENTO CARTA PORTE (TRANSPOR Orizaba, Ver. CP 94300, Tel. (272) 726-6999

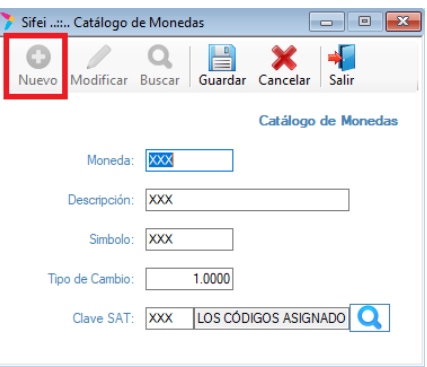

Figura 9. Alta de moneda

# <span id="page-8-1"></span><span id="page-8-0"></span>2.4 Catálogo de Vehículos

En este catálogo se dará de alta la información de los vehículos en los cuales se llevara a cabo el traslado de la mercancía, cuando sea Auto Transporte Federal.

1. Seleccionar del menú superior Catálogos y dar clic en la opción Vehículos [Figura 10.](#page-8-2)

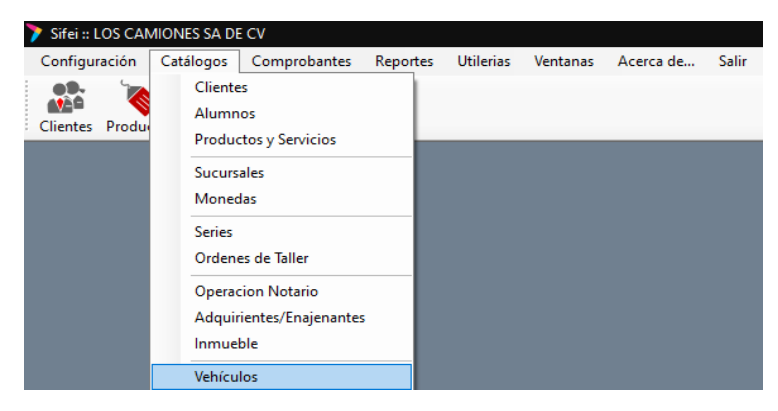

Figura 10. Vehículos

<span id="page-8-2"></span>2. Mostrará una ventana [Figura 11](#page-9-0) en la cual se colocara la información del vehículo, una vez llenada la información se dará clic en la opción de **Agregar,** se podrá dar de alta más de un vehículo.

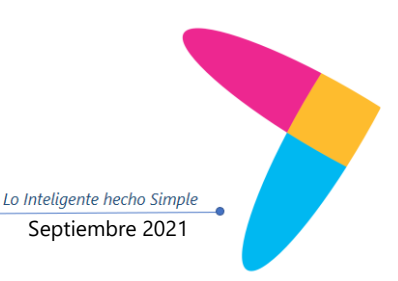

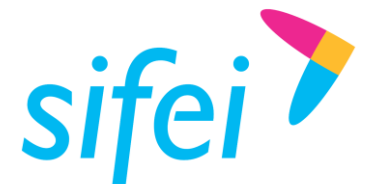

#### MANUAL DE USUARIO CFDI PLUS CON COMPLEMENTO CARTA PORTE (TRANSPOR Orizaba, Ver. CP 94300, Tel. (272) 726-6999 (TRANSPOR Orizaba, Ver. CP 94300, Tel. (272) 726-6999 SOLUCIÓN INTEGRAL DE FACTURACIÓN ELECTRÓNICA E INFORMÁTICA SIFEI S. A. DE C. V. Orizaba, Ver. CP 94300, Tel. (272) 726-6999

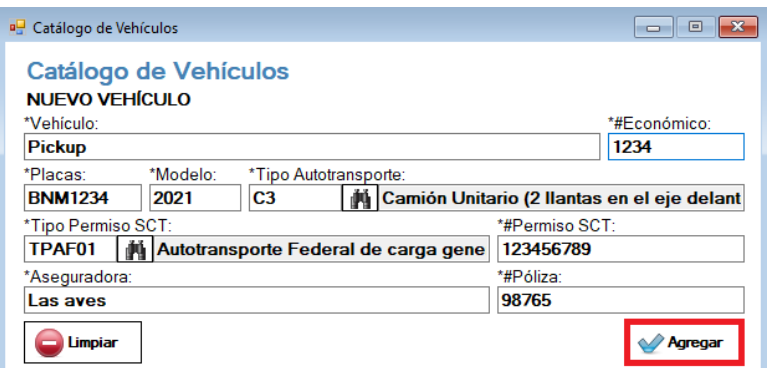

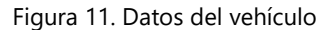

- <span id="page-9-0"></span>**Vehículo:** dato requerido para colocar la marca del vehículo.
- **Número Económico:** dato requerido para colocar el número designado por la empresa a la unidad; Este es el identificador interno dentro del sistema.
- **Placas:** dato requerido para colocar la clave de placas del vehículo, esta información permite colocar letras, números con un mínimo de caracteres 6 y máximo 7, no se acepta guiones ni espacios.
- **Modelo:** dato requerido para colocar el año del vehículo.
- **Tipo de Autotransporte:** dato requerido en el cual se deberá seleccionar el tipo de transporte de acuerdo al catálogo de carta porte **c\_ConfigAutotransporte**.
- **Tipo Permiso SCT:** dato requerido el cual se deberá seleccionar para indicar el tipo de Permiso proporcionado por la Secretaria de Comunicaciones y Transportes de acuerdo al catálogo de carta porte **c\_TipoPermiso**.
- **Numero de Permiso SCT:** dato requerido para indicar el número de permiso otorgado por la Secretaria de Comunicaciones y Transportes, permite colocar un mínimo de 1 y máximo de 50 caracteres.
- **Nombre de la Aseguradora:** dato requerido para colocar el nombre de la aseguradora del vehículo y la cual cubrirá los percances que sufra el autotransporte.
- **Número de Póliza:** dato requerido para colocar el número de póliza proporcionado por la aseguradora, permite colocar un mínimo de 3 y máximo de 50 caracteres.

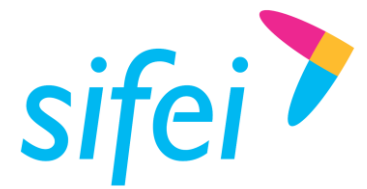

MANUAL DE USUARIO CFDI PLUS CON COMPLEMENTO CARTA PORTE (TRANSPOR Orizaba, Ver. CP 94300, Tel. (272) 726-6999 (TRANSPOR Orizaba, Ver. CP 94300, Tel. (272) 726-6999 SOLUCIÓN INTEGRAL DE FACTURACIÓN ELECTRÓNICA E INFORMÁTICA SIFEI S. A. DE C. V.<br>Primera Privada de Oriente 17 No. 32. Col. Centro. Orizaba, Ver. CP 94300, Tel. (272) 726-6999

# <span id="page-10-0"></span>2.5 Catálogo de Remolques

En este catálogo se dará de alta los remolques o semirremolques utilizados para el Autotransporte Federal de mercancías.

1. Seleccionar del menú superior Catálogos y dar clic en la opción Remolques [Figura 12.](#page-10-1)

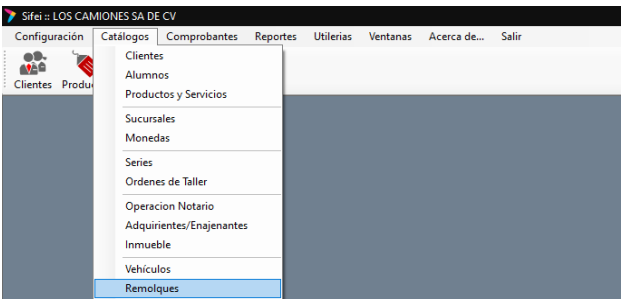

Figura 12. Remolques

<span id="page-10-1"></span>2. Mostrará una ventan[a Figura 13](#page-10-2) en la cual se colocara la información del remolque o semirremolque, una vez llenada la información se dará clic en la opción de **Agregar,** se podrá dar de alta más de un remolque o semirremolque.

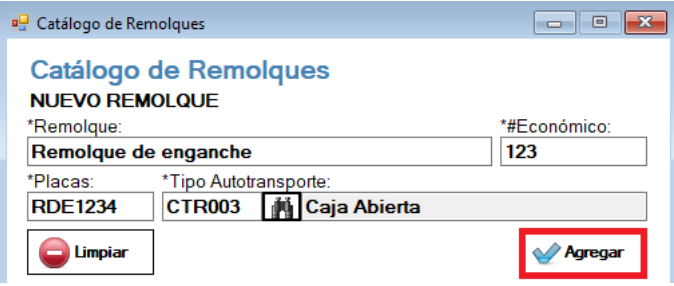

Figura 13. Alta de Remolques o semirremolques

- <span id="page-10-2"></span>**Remolque:** dato requerido para colocar la marca del remolque o semirremolque.
- **Número Económico:** dato requerido para colocar el número designado por la empresa a la unidad; Este es el identificador interno dentro del sistema
- **Placas:** dato requerido para colocar la clave de placas del vehículo, esta información permite colocar letras, números con un mínimo de caracteres 6 y máximo 7, no se acepta guiones ni espacios.
- **Tipo de Autotransporte:** dato requerido para indicar la clave del subtipo de remolque o semirremolque de acuerdo al catálogo de carta porte **c\_SubTipoRem,** el cual se deberá de seleccionar desde el sistema.

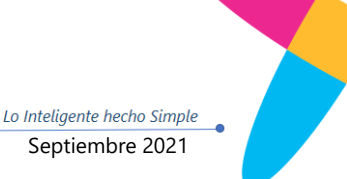

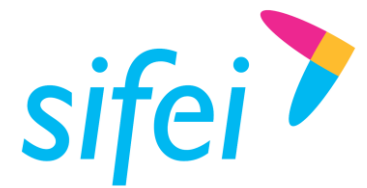

## <span id="page-11-0"></span>2.6 Figuras de Transporte

En este catálogo se dará de alta la información de las figuras de transporte que interviene en el traslado de la mercancía, en el caso de Autotransporte Federal, se agregaran los operadores o conductores de los vehículos.

1. Seleccionar del menú superior Catálogos y dar clic en la opción Figuras de Transporte [Figura 14.](#page-11-1)

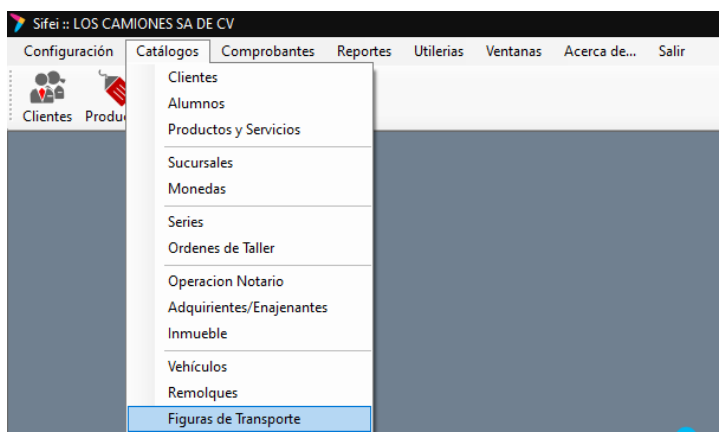

Figura 14. Figuras de Transporte

<span id="page-11-1"></span>2. Mostrará una ventana [Figura 15](#page-11-2) en la cual se colocara la información del operador o conductor del vehículo, una vez llenada la información se dará clic en la opción de **Agregar.**

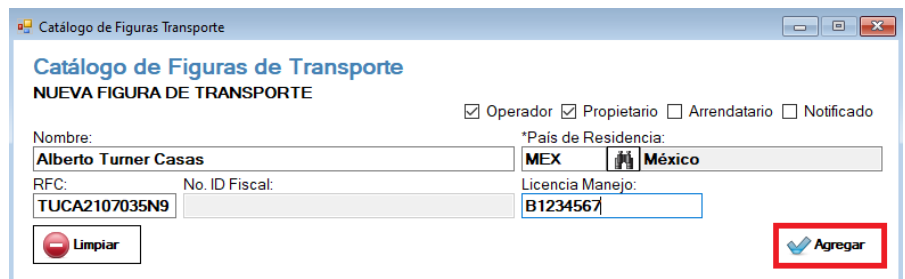

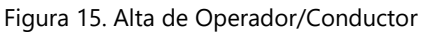

- <span id="page-11-2"></span> **Operador:** dato requerido para indicar que la figura de transporte es el operador, se deberá seleccionar en caso de que corresponda.
- **Propietario:** dato requerido para indicar que es el propietario del medio de transporte, se deberá seleccionar en caso de que corresponda.
- **Arrendatario:** dato condicional para indicar al arrendatario del transporte, siempre que el Emisor del comprobante sea distinto al dueño del vehículo, se deberá seleccionar en caso de que corresponda.

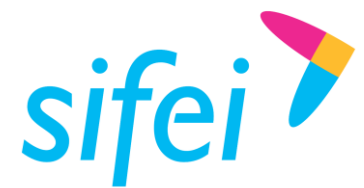

- **Notificado:** dato opcional para indicar a las personas que se notificara de la llegada del medio de transporte, se deberá seleccionar en caso de que corresponda.
- **Nombre:** dato opcional para indicar el nombre del operador del vehículo.
- **País de Residencia:** dato requerido para seleccionar la clave del país de residencia del operador.
- **RFC:** dato requerido para colocar el RFC del Operador.
- **No. ID Fiscal:** dato requerido en caso de que el operador tenga una clave de país diferente a México.
- **Licencia de Manejo:** dato requerido para indicar el número de folio de la licencia de manejo del operador.
- 3. En la parte inferior mostrara el listado de operadores dados de alta en el sistema, en el cual se podrá indicar la dirección de este dando clic en el segundo icono [Figura 16.](#page-12-0)

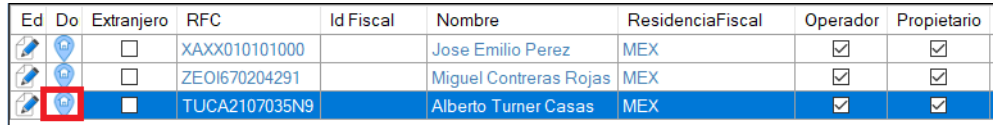

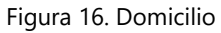

<span id="page-12-0"></span>4. Se mostrara una nueva ventana [Figura 17](#page-12-1) en la cual se colocara la información del domicilio del operador, una vez finalizado se dar clic en **Agregar.**

| <b>Domicilios</b>                                            |                  |               |            |                 |               | $\times$                                                                    |
|--------------------------------------------------------------|------------------|---------------|------------|-----------------|---------------|-----------------------------------------------------------------------------|
| <b>DOMICILIO</b><br>Porte<br>Carta<br><b>NUEVO DOMICILIO</b> |                  |               |            |                 |               | <b>Alberto Turner Casas</b><br>TUCA2107035N9<br><b>FIGURA DE TRANSPORTE</b> |
| *Calle:                                                      |                  | No. Exterior: |            |                 | No. Interior: |                                                                             |
| Barrio                                                       |                  | 2345          |            |                 |               |                                                                             |
| *País:                                                       | $^{\star}$ C.P : |               | *Estado:   |                 |               |                                                                             |
| <b>MÉXICO</b><br><b>MEX</b>                                  | 94340            |               | <b>VER</b> | <b>Veracruz</b> |               |                                                                             |
| Municipio:                                                   |                  |               | Localidad: |                 |               |                                                                             |
| Orizaba<br>118                                               |                  | 12            | Orizaba    |                 |               |                                                                             |
| Colonia:<br><b>Miguel Alemán</b><br>2835                     | Referencia:      |               |            |                 |               |                                                                             |
| Limpiar                                                      |                  |               |            |                 |               | Agregar                                                                     |

Figura 17. Alta de domicilio Figura de transporte

<span id="page-12-1"></span>**Calle:** dato Requerido para precisar el nombre de la calle del domicilio.

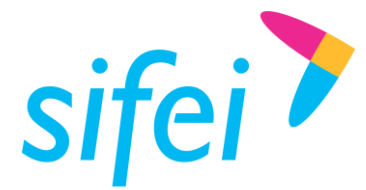

- **Número exterior:** dato opcional para expresar el número del domicilio.
- **Número Interno:** dato opcional para expresar el número interior del domicilio.
- **País:** dato requerido para indicar el país de residencia del operador, mismo podrá ser seleccionado desde el sistema
- **Código Postal:** dato requerido para ubicar el código postal del domicilio, deberá de encontrase en el catálogo del SAT.
- **Estado:** dato requerido para expresar el estado de residencia del operador, al colocar el CP de forma automática hará la relación al estado que corresponde.
- **Municipio:** dato requerido cuando es un domicilio nacional, para expresar el municipio, alcaldía o delegación; al colocar el CP de forma automática hará la relación al municipio que corresponde.
- **Localidad:** dato requerido cuando es un domicilio nacional, para expresar la ciudad, población o distrito; al colocar el CP de forma automática hará la relación a la Localidad que corresponde.
- **Colonia:** dato requerido cuando es un domicilio nacional, se deberá de seleccionar la colonia correspondiente y mostrada desde el sistema.
- **Referencia:** dato opcional para expresar una referencia geográfica conocida del domicilio.

# <span id="page-13-0"></span>2.7 Catálogo de Domicilios del Emisor

En este catálogo se indicara el domicilio de origen de la mercancía que se trasladara.

<span id="page-13-1"></span>1. Seleccionar del menú superior Catálogos y dar clic en la opción Domicilios del Emisor [Figura 18.](#page-13-1)

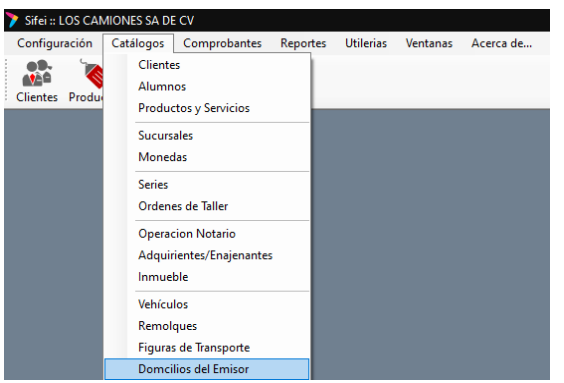

Figura 18. Domicilios del Emisor

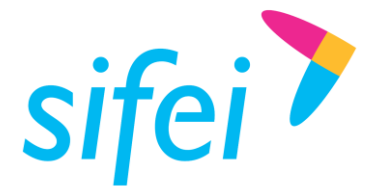

2. Se mostrara una venta nueva [Figura 19](#page-14-0) en la cual se colocara la dirección de origen de las mercancías, una vez colocada la información da clic en **Agregar**, se pueda dar de alta más de un domicilio.

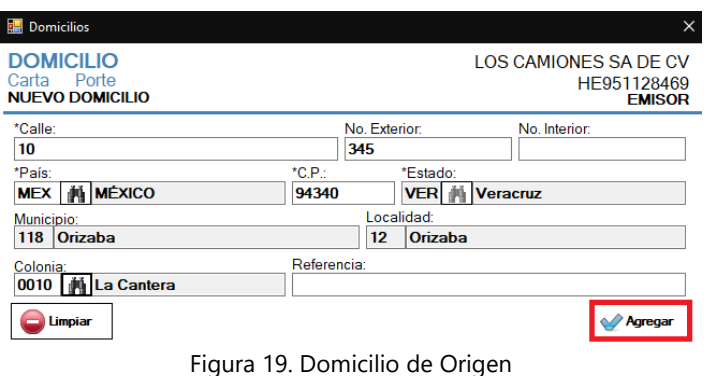

- <span id="page-14-0"></span>**Calle:** dato Requerido para precisar el nombre de la calle del domicilio.
- **Número exterior:** dato opcional para expresar el número del domicilio.
- **Número Interno:** dato opcional para expresar el número interior del domicilio.
- **País:** dato requerido para indicar el país de origen, mismo podrá ser seleccionado desde el sistema
- **Código Postal:** dato requerido para ubicar el código postal del domicilio, deberá de encontrase en el catálogo del SAT.
- **Estado:** dato requerido para expresar el estado de origen de la mercancia, al colocar el CP de forma automática hará la relación al estado que corresponde.
- **Municipio:** dato requerido cuando es un domicilio nacional, para expresar el municipio, alcaldía o delegación; al colocar el CP de forma automática hará la relación al municipio que corresponde.
- **Localidad:** dato requerido cuando es un domicilio nacional, para expresar la ciudad, población o distrito; al colocar el CP de forma automática hará la relación a la Localidad que corresponde.
- **Colonia:** dato requerido cuando es un domicilio nacional, se deberá de seleccionar la colonia correspondiente y mostrada desde el sistema.
- **Referencia:** dato opcional para expresar una referencia geográfica conocida del domicilio.

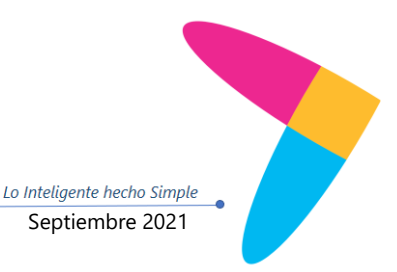

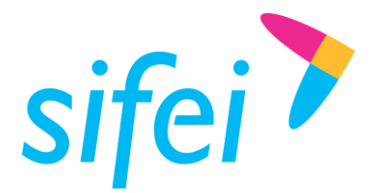

# <span id="page-15-0"></span>3. Emisión de CFDI de Ingreso con el complemento Carta Porte

Este tipo de comprobante se debe emitir por la o el prestador del servicio de transporte que circulen por vía terrestre de carga por carretera, así como los que presten el servicio de:

- Transporte de carga general y especializada.
- Prestadores de servicio de paquetería y mensajería.
- Grúas de arrastre, grúas de arrastre y salvamento y depósito de vehículos.
- Traslado de fondos y valores.
- Traslado de materiales y residuos peligrosos.
- Transporte de hidrocarburos y petrolíferos.

1. En la parte Superior derecha dar clic en la opción **Emitir CFDI,** mostrara una nueva pestaña se deben de seleccionar el comprobante a emitir y la serie [Figura 20](#page-16-0) y se dará clic en continuar, mostrara una nueva pestaña para confirmar la información [Figura 21](#page-16-1) daremos clic en continuar nuevamente.

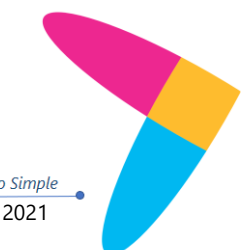

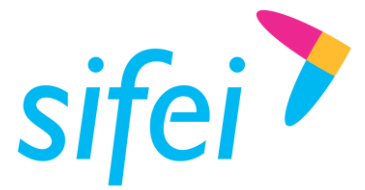

MANUAL DE USUARIO CFDI PLUS CON COMPLEMENTO CARTA PORTE (TRANSPOR Orizaba, Ver. CP 94300, Tel. (272) 726-6999 (TRANSPOR Orizaba, Ver. CP 94300, Tel. (272) 726-6999 SOLUCIÓN INTEGRAL DE FACTURACIÓN ELECTRÓNICA E INFORMÁTICA SIFEI S. A. DE C. V. Orizaba, Ver. CP 94300, Tel. (272) 726-6999

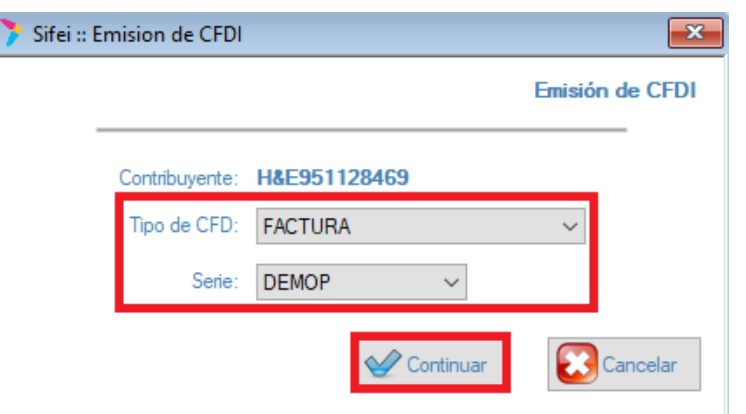

Figura 20. Comprobante de Ingreso

<span id="page-16-1"></span><span id="page-16-0"></span>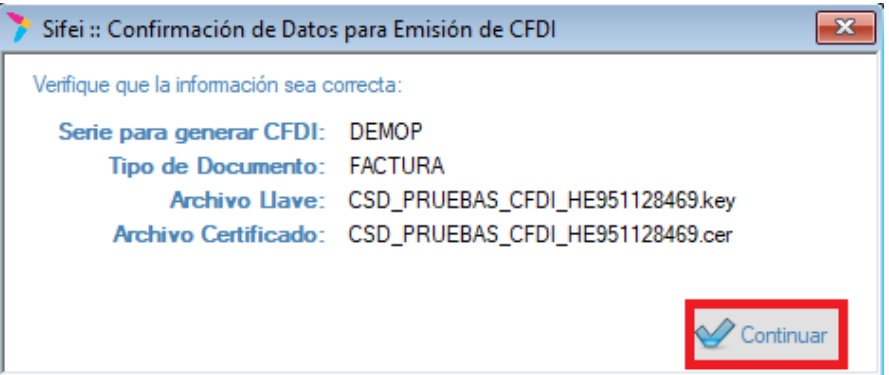

Figura 21. Confirmación de datos

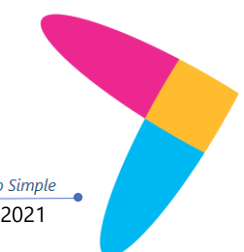

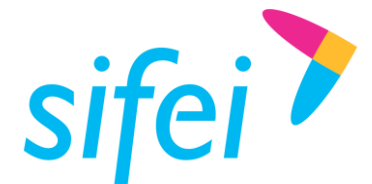

MANUAL DE USUARIO CFDI PLUS CON COMPLEMENTO CARTA PORTE (TRANSPOR Orizaba, Ver. CP 943 SOLUCIÓN INTEGRAL DE FACTURACIÓN ELECTRÓNICA E INFORMÁTICA SIFEI S. A. DE C. V. Primera Privada de Oriente 17 No. 32, Col. Centro, Orizaba, Ver. CP 94300, Tel. (272) 726-6999

2. Ubicar y cargar la información del cliente al cual se le realizara la factura, en la pestaña de **General** [Figura 22.](#page-17-0)

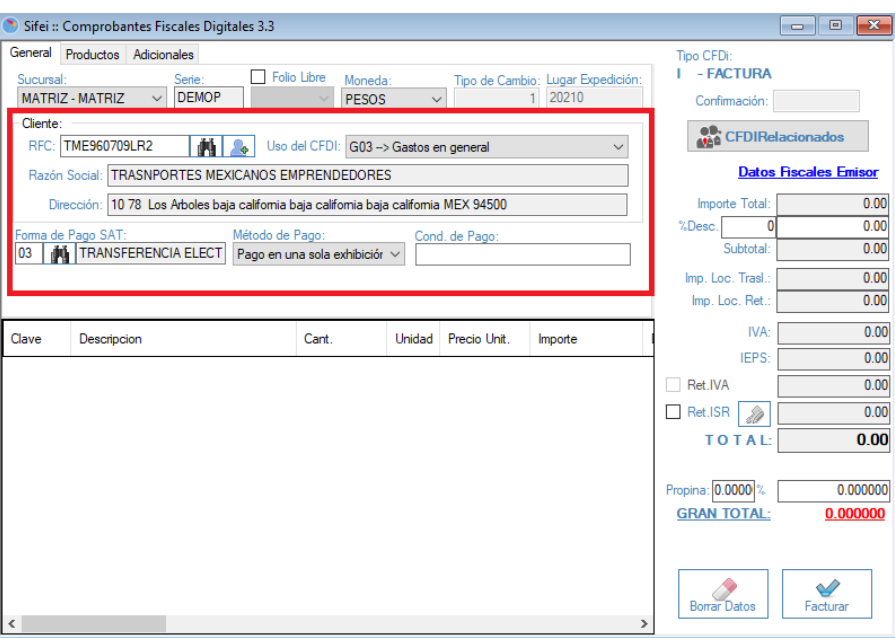

Figura 22. Información cliente

<span id="page-17-0"></span>3. En la pestaña de productos seleccionar y cargar el servicio que se timbrara [Figura 23.](#page-17-1)

<span id="page-17-1"></span>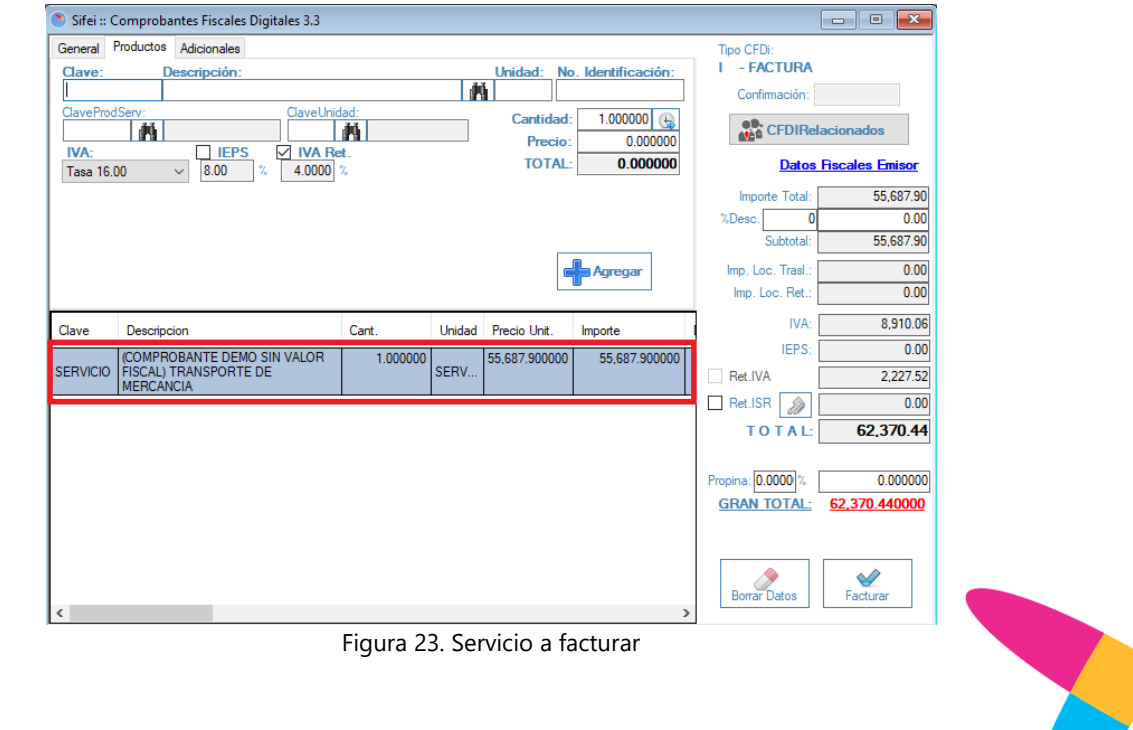

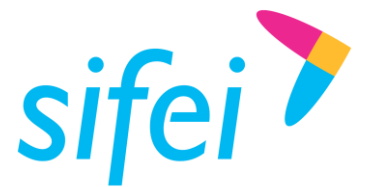

MANUAL DE USUARIO CFDI PLUS CON COMPLEMENTO CARTA PORTE (TRANSPOR Orizaba, Ver. CP 943

4. En la pestaña de Adicionales se deberá de seleccionar el complemento de carta porte para agregarlo a la factura [Figura 24.](#page-18-0)

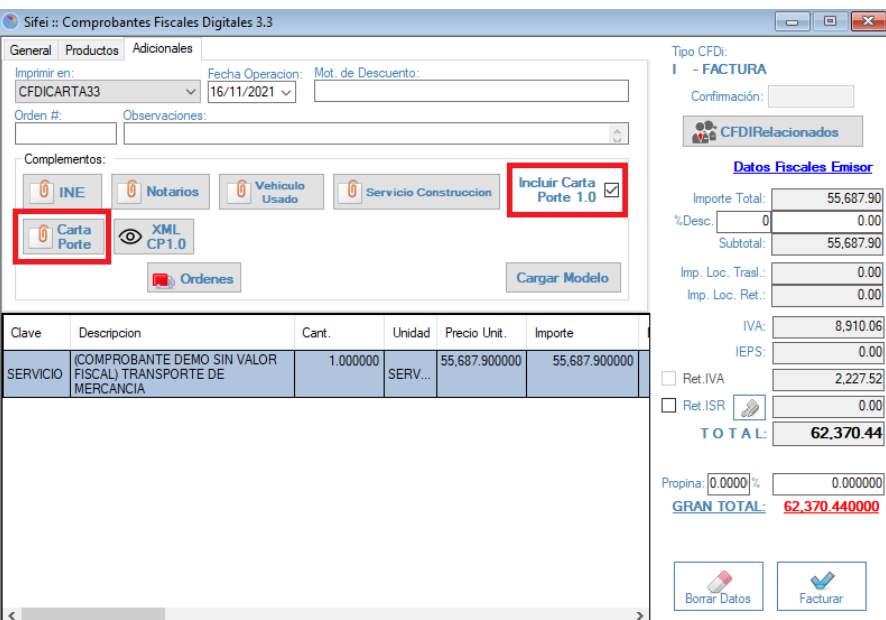

Figura 24. Agregar Complemento Carta Porte

<span id="page-18-0"></span>5. Mostrará una pestaña nueva en la cual se dará de alta la información del complemento en la primera pestaña de **Ubicaciones,** se darán de alta la dirección de origen [Figura 25.](#page-18-1)

<span id="page-18-1"></span>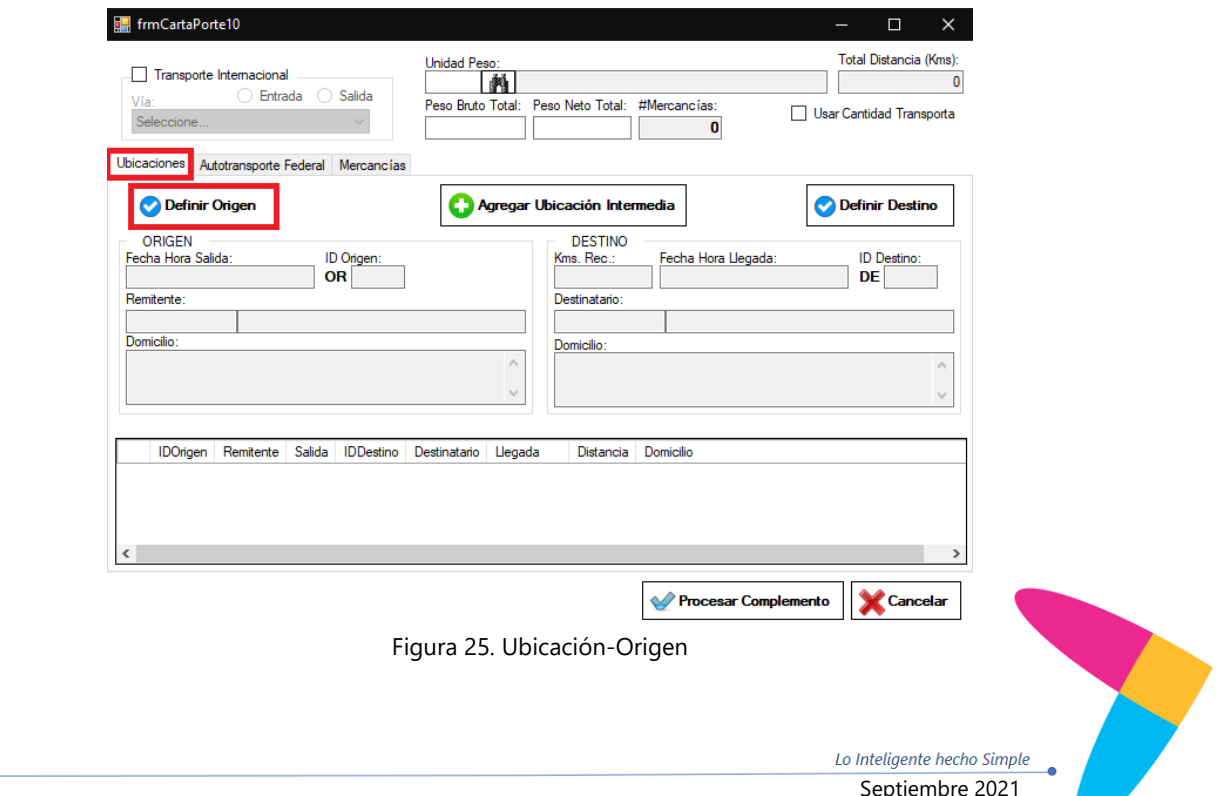

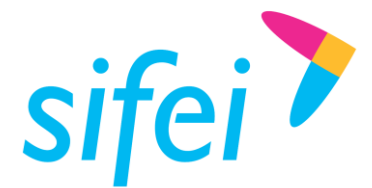

6. Si el domicilio de origen pertenece al RFC Receptor de la factura, se deja seleccionado la opción **Mismo que el Receptor,** se seleccionara del catálogo la dirección del receptor (si tiene más de un domicilio podrá seleccionar el que corresponda) en la opción **Domicilio del Remitente** [Figura 26](#page-19-0) y se dará clic en aceptar. En caso de que el domicilio de origen no sea del RFC receptor se deberá previamente dar de alta el RFC como cliente en el **[Catálogo](#page-3-1)  [de Clientes.](#page-3-1)**

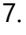

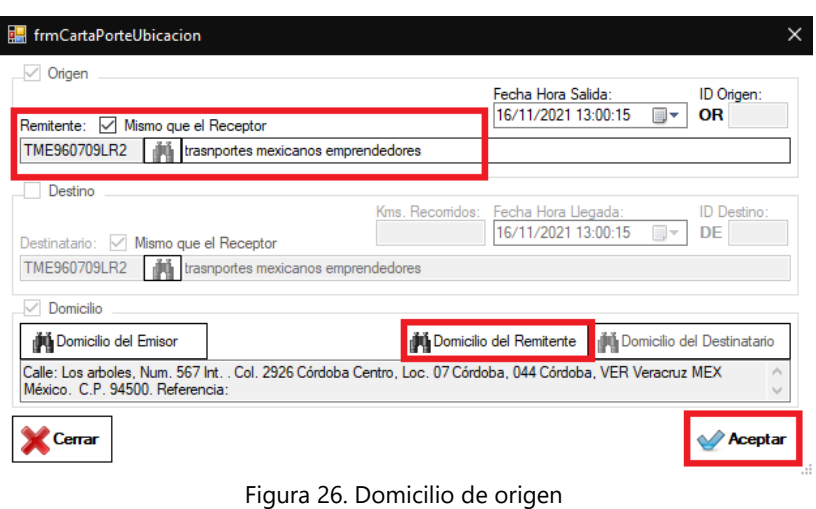

<span id="page-19-0"></span>8. Nos regresara a la pestaña principal en la cual se indicara el destino en la opción **Definir Destino** [Figura 27](#page-20-0)**,** si el domicilio de destino es otro domicilio y pertenece al RFC Receptor de la factura, se deja seleccionado la opción **Mismo que el Receptor,** se seleccionara del catálogo la dirección del receptor (si tiene más de un domicilio podrá seleccionar el que corresponda) en la opción **Domicilio del Remitente** [Figura 28](#page-20-1) y se dará clic en aceptar. En caso de que el domicilio de destino no sea del RFC receptor se deberá previamente dar de alta el RFC como cliente en el **[Catálogo de Clientes.](#page-3-1)** la opción de **Kms Recorridos,** se deberá de colocar los kilómetros que se recorrerán desde el origen hasta el destino.

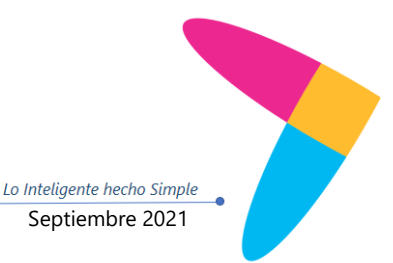

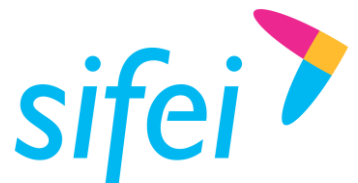

# MANUAL DE USUARIO CFDI PLUS CON

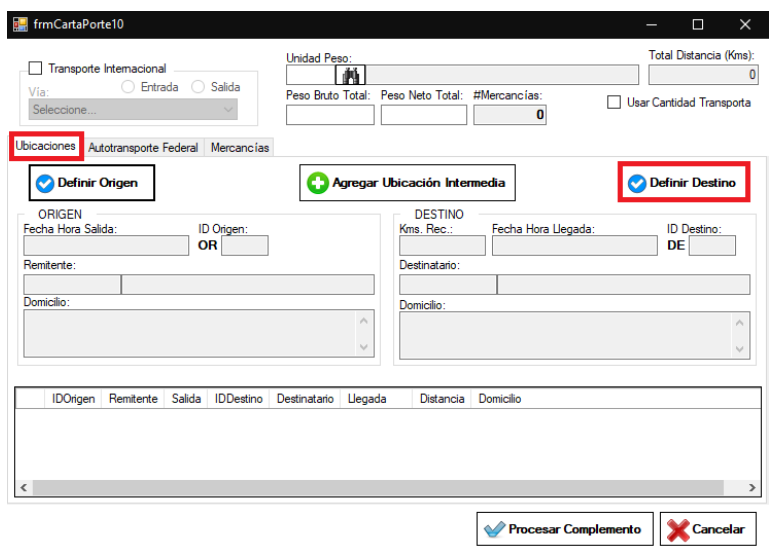

Figura 27. Ubicación-Destino

<span id="page-20-0"></span>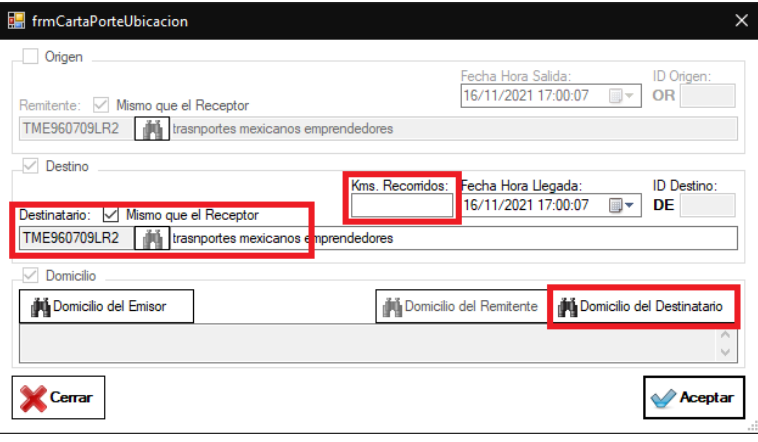

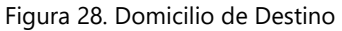

<span id="page-20-1"></span>9. Si se tiene alguna Dirección intermedia entre en origen y el destino, se deberá de indicar en la opción que dice **Agregar Ubicación Intermedia,** se debe de seleccionar la opción de Origen o Destino dependiendo del caso e indicar si es una dirección del receptor se deberá de habilitar la opción de Domicilio y ubicar del catálogo ese dato, una vez realizado dar clic en **Aceptar** [Figura 29.](#page-21-0) En caso de que el domicilio Intermedio no sea del RFC receptor se deberá previamente dar de alta el RFC como cliente en el **[Catálogo de Clientes.](#page-3-1)**

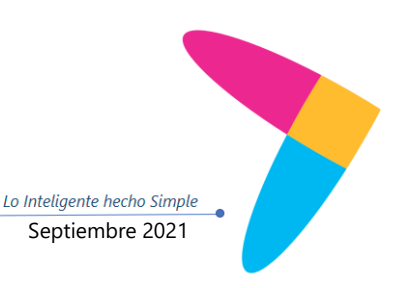

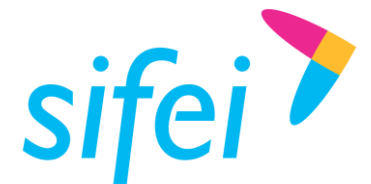

MANUAL DE USUARIO CFDI PLUS CON COMPLEMENTO CARTA PORTE (TRANSPOR Orizaba, Ver. CP 943

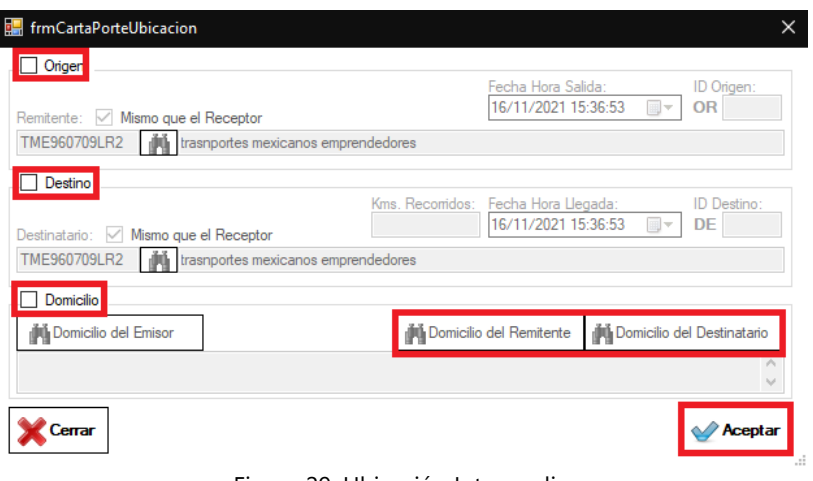

Figura 29. Ubicación Intermedia

<span id="page-21-0"></span>10. En la pestaña de **Autotransporte Federal,** se dará de alta la información de los vehículos y el operador, propietario o arrendatario según sea el caso [Figura 30.](#page-21-1)

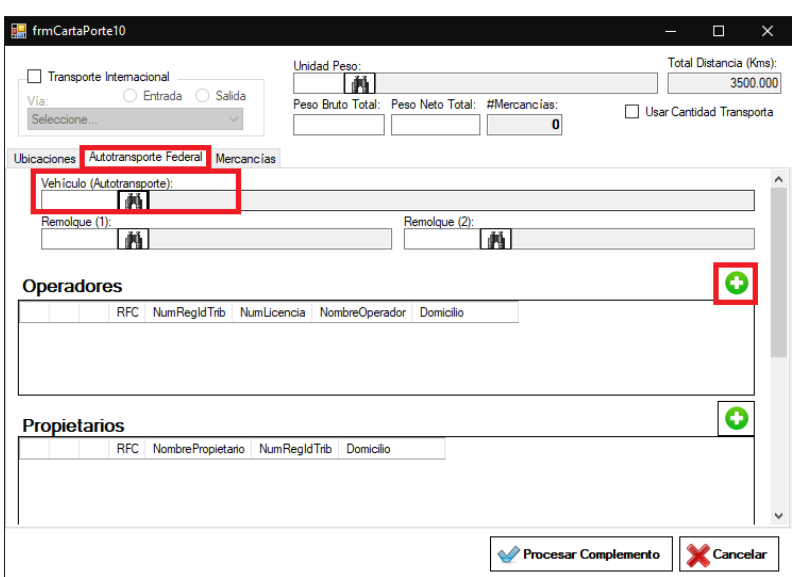

Figura 30. Autotransporte Federal

<span id="page-21-1"></span>11. Se seleccionara la información del vehículo del catálogo correspondiente, así como el de remolques (en caso de requerirse), en la parte inferior se podrán dar de alta a él o los operadores de las unidades, así como si son propietarios, arrendatarios o notificados según sea el caso [Figura 31.](#page-22-0)

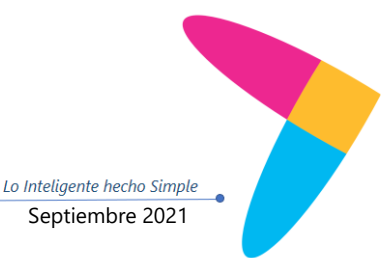

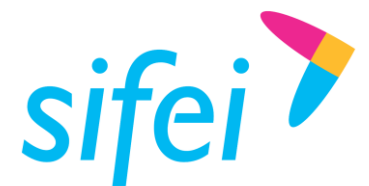

# MANUAL DE USUARIO CFDI PLUS CON COMPLEMENTO CARTA PORTE (TRANSPOR Orizaba, Ver. CP 943

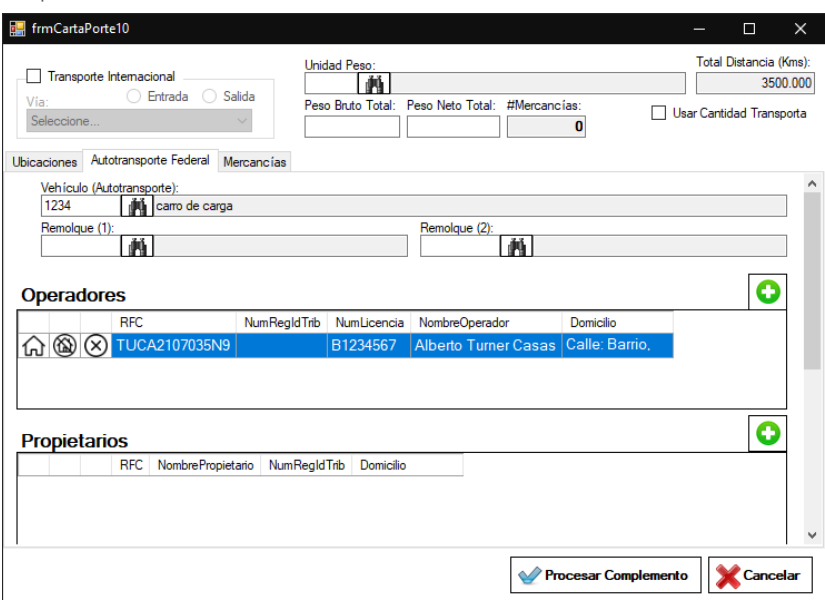

Figura 31. Información de vehículos, operadores, etc

<span id="page-22-0"></span>12. En la pestaña de **Mercancias** se dará de alta los bienes que se esten transportando, para agregarlas se dará clic en el icono verde que es un signo de más [Figura 32.](#page-22-1)

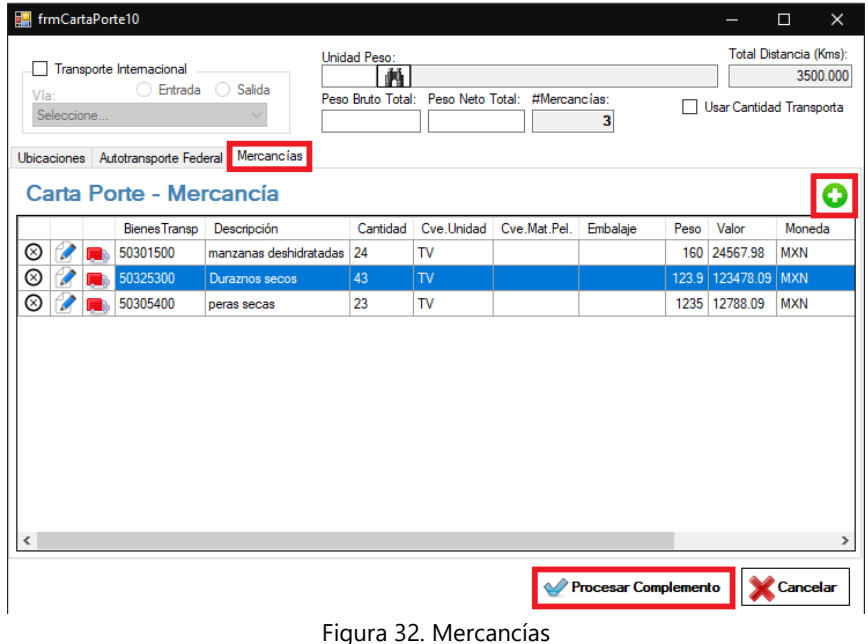

<span id="page-22-1"></span>13. Se mostrara una nueva pestaña en la cual en la opción de **Bienes Transportados,** se ubicara dentro de los catálogos del SAT la clave de la mercancía transportada, de lado derecho se colocara la descripción de la misma, la cantidad, la calve de unidad que se podrá tomar del catálogo del SAT, la unidad, el peso de la mercancía, el valor total de

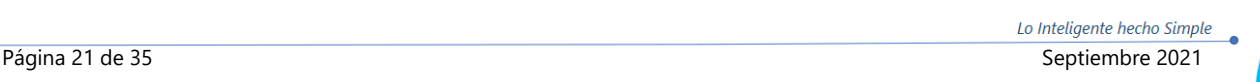

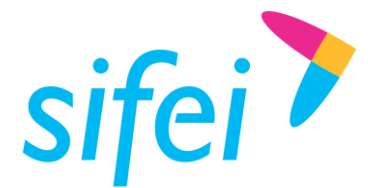

MANUAL DE USUARIO CFDI PLUS CON COMPLEMENTO CARTA PORTE (TRANSPOR Orizaba, Ver. CP 943 SOLUCIÓN INTEGRAL DE FACTURACIÓN ELECTRÓNICA E INFORMÁTICA SIFEI S. A. DE C. V. Primera Privada de Oriente 17 No. 32, Col. Centro, Orizaba, Ver. CP 94300, Tel. (272) 726-6999

estos bienes y la moneda. Una vez colocado se dará clic en **Aceptar** [Figura 33](#page-23-0)**.** Se podrá agregar cualquier cantidad de bienes transportados. Una vez agregadas todas las mercancías se dará clic en la opción de **Procesar Complemento** [Figura 32.](#page-22-1)

**14.** En caso de que los bienes sean exportados o importados se deberá de colocar la **Fracción Arancelaria** de acuerdo al catálogo del SAT, si la mercancía tiene alguna relación con una factura de Comercio Exterior se colocara el Folio Fiscal de esa factura.

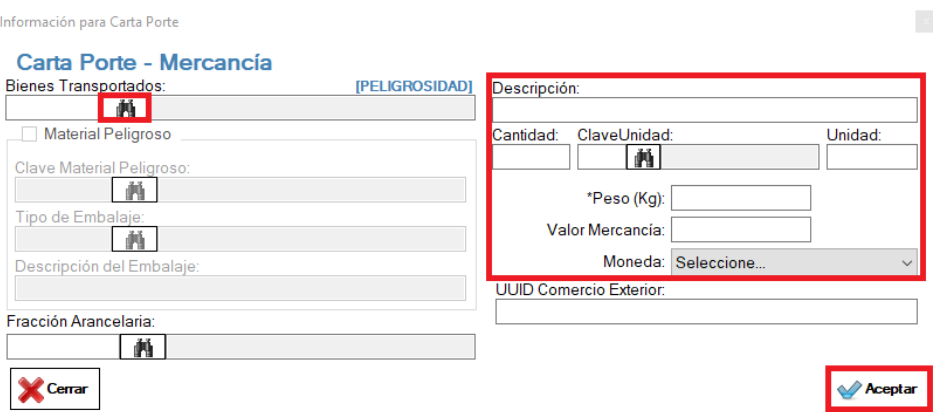

Figura 33. Bienes Transportados

<span id="page-23-0"></span>15. Una vez procesado el complemento nos regresara a la pestaña de emisión, en la cual podremos revisar la estructura del complemento de carta porte en la opción **XML CP 1.0,** si ya es correcto nuestro comprobante podemos darle clic en facturar en la opción inferior derecha [Figura 34.](#page-23-1)

<span id="page-23-1"></span>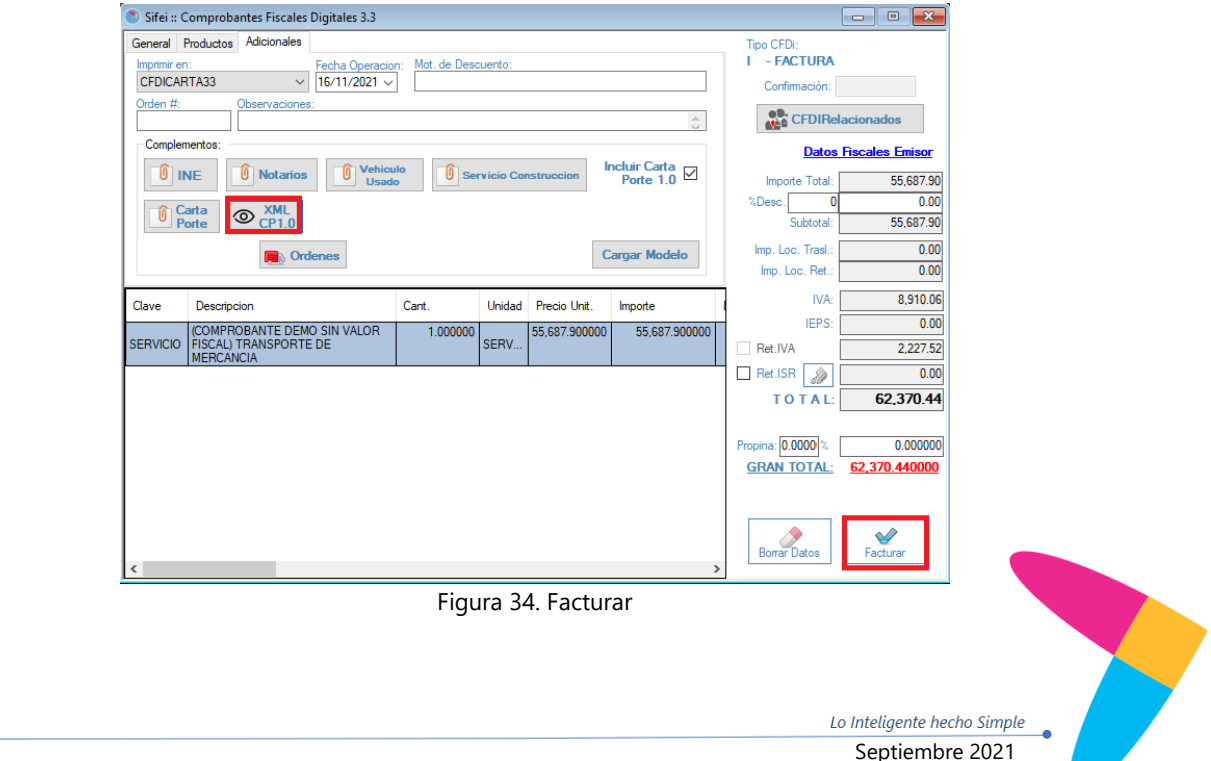

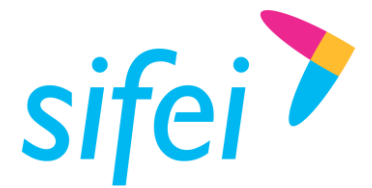

MANUAL DE USUARIO CFDI PLUS CON COMPLEMENTO CARTA PORTE (TRANSPOR Orizaba, Ver. CP 943 SOLUCIÓN INTEGRAL DE FACTURACIÓN ELECTRÓNICA E INFORMÁTICA SIFEI S. A. DE C. V. Primera Privada de Oriente 17 No. 32, Col. Centro, Orizaba, Ver. CP 94300, Tel. (272) 726-6999

16. El comprobante emitido ante el SAT se mostrara de la siguiente manera [Figura 35.](#page-24-0)

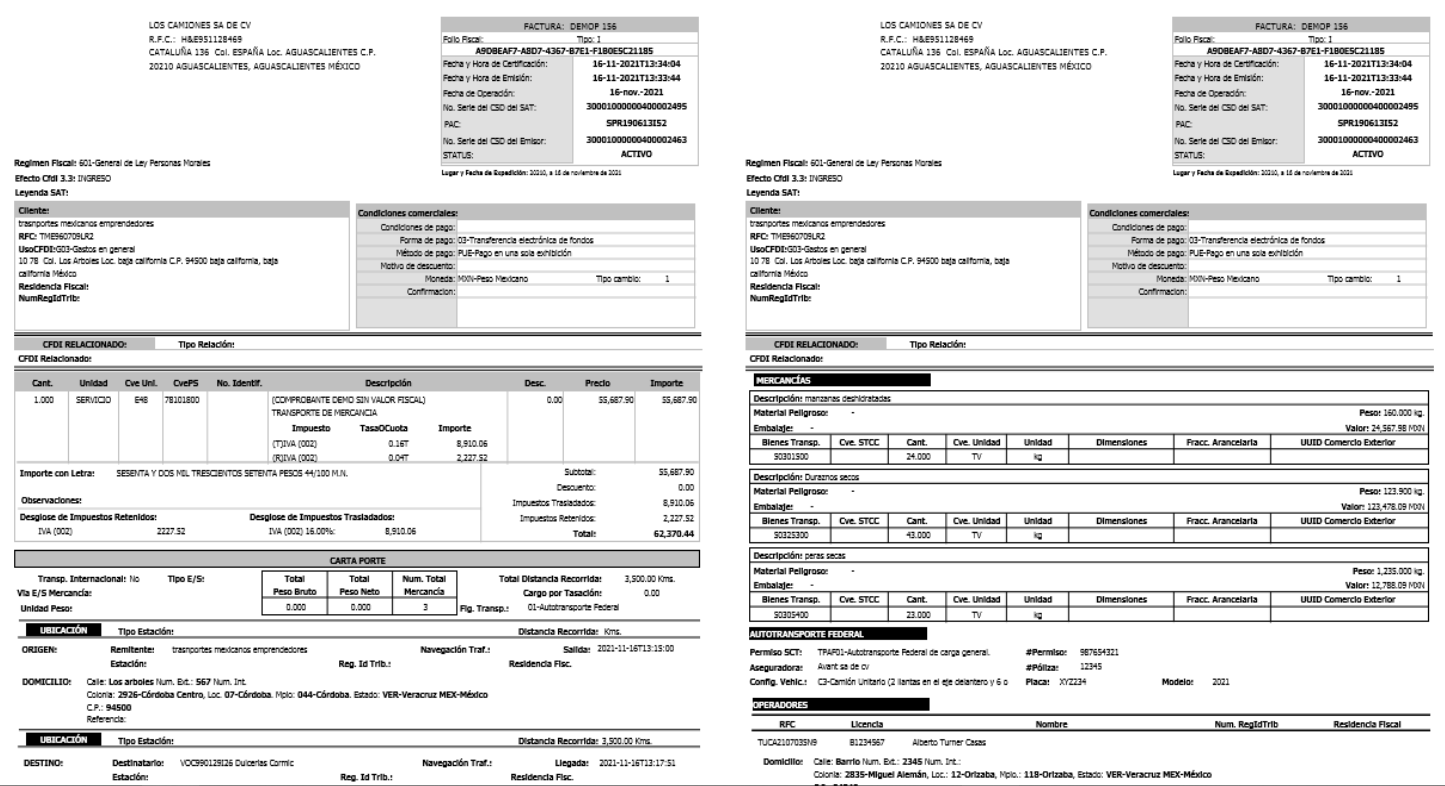

<span id="page-24-0"></span>Figura 35. Factura con Complemento Carta Porte

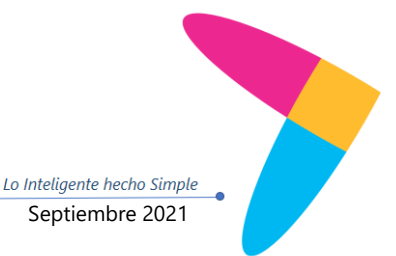

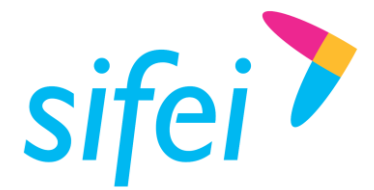

# <span id="page-25-0"></span>4. Emisión de CDFI de Traslado Con el Complemento Carta Porte

Este tipo de comprobante se podrá emitir por los propietarios, poseedores, tenedores de mercancías o bienes que formen parte de sus activos y podrán acreditar su traslado cuando este lo realicen con sus propios medios de transporte. Los datos que deben considerarse en este tipo de CFDI son:

- El campo "Total" debe contener valor cero.
- La clave en el RFC del receptor del CFDI debe ser la misma que la registrada para el emisor.

 La clave registrada en el campo "Clave de producto o servicio" (ClaveProdServ) de la sección "Conceptos" del CFDI debe ser la misma que se registre en el campo "Bienes Transportados" (BienesTransp) de la sección "Mercancia" del complemento Carta Porte.

1. En la parte Superior derecha dar clic en la opción **Emitir CFDI,** mostrara una nueva pestaña se deben de seleccionar el comprobante a emitir y la serie [Figura 36](#page-25-1) y se dará clic en continuar, mostrara una nueva pestaña para confirmar la información [Figura 37](#page-25-2) daremos clic en continuar nuevamente.

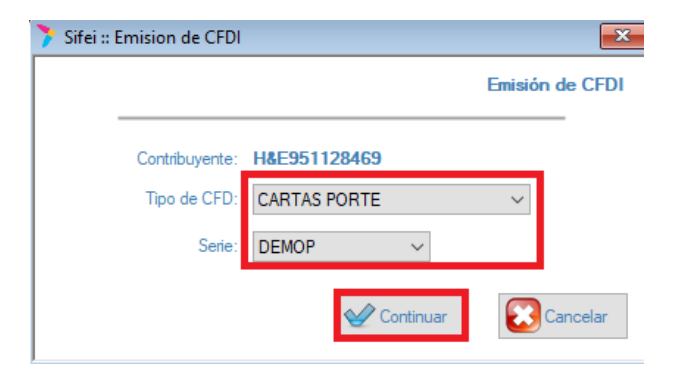

Figura 36. Comprobante de Traslado

<span id="page-25-2"></span><span id="page-25-1"></span>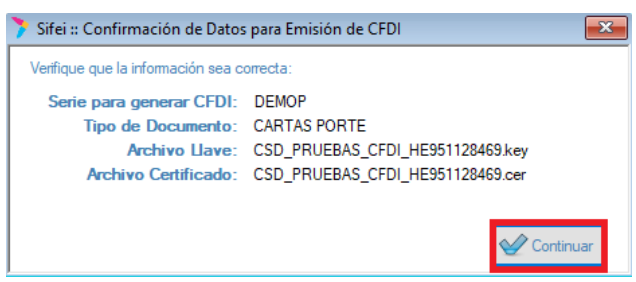

Figura 37. Confirmación de datos

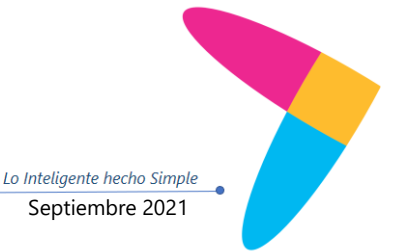

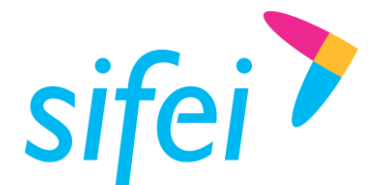

MANUAL DE USUARIO CFDI PLUS CON COMPLEMENTO CARTA PORTE (TRANSPOR Orizaba, Ver. CP 943 SOLUCIÓN INTEGRAL DE FACTURACIÓN ELECTRÓNICA E INFORMÁTICA SIFEI S. A. DE C. V. Primera Privada de Oriente 17 No. 32, Col. Centro, Orizaba, Ver. CP 94300, Tel. (272) 726-6999

2. Ubicar y cargar la información del cliente al cual se le realizara la factura, en la pestaña de **General** [Figura 38,](#page-26-0) es importe validar que la moneda que esta seleccionada sea 3 veces la letra X, misma que se debió haber dado de alta desde el Catálogo [de Monedas.](#page-7-0)

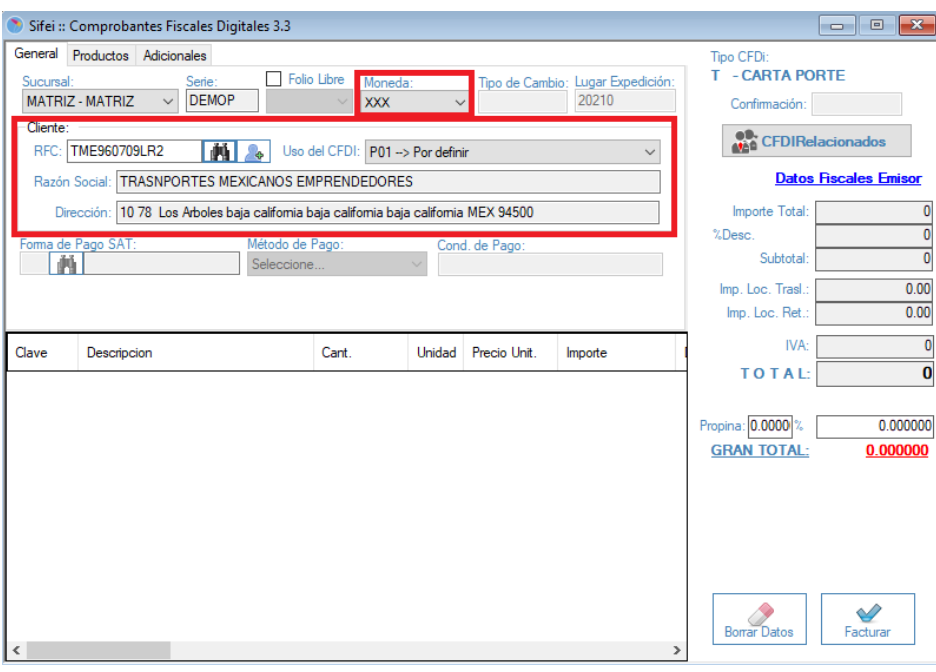

Figura 38. Información del cliente

<span id="page-26-0"></span>3. En la pestaña de productos seleccionar y cargar el o los productos que se trasladaran, el precio de las mercancías deberán estar en ceros [Figura 39.](#page-27-0)

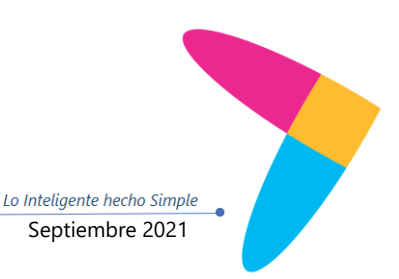

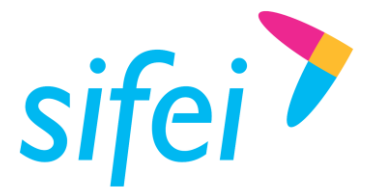

# MANUAL DE USUARIO CFDI PLUS CON COMPLEMENTO CARTA PORTE (TRANSPOR Orizaba, Ver. CP 94300, Tel. (272) 726-6999

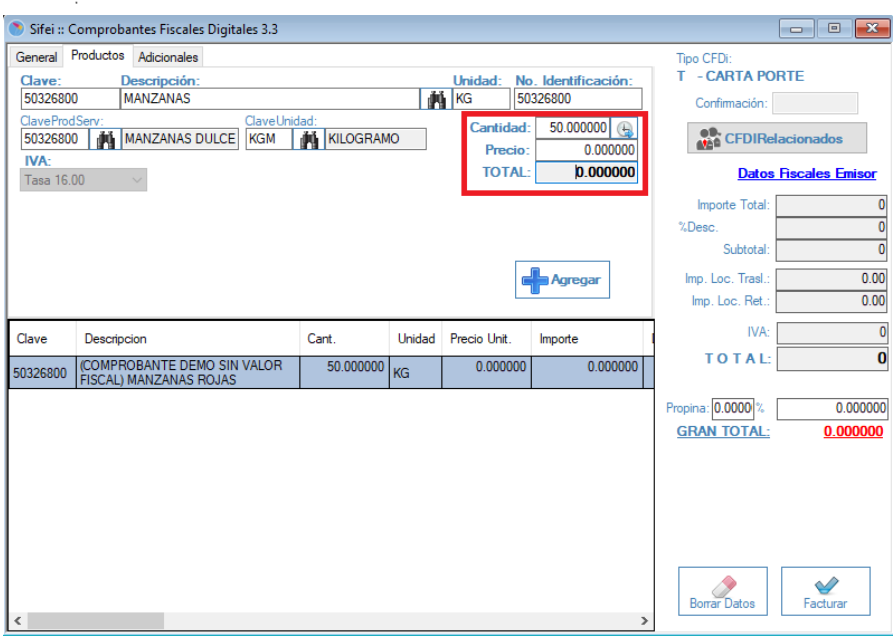

#### Figura 39. Productos

- <span id="page-27-0"></span>4. Continuando en la pestaña de productos una vez agregados, en la parte inferior mostrara una barra en color gris que deslizaran hasta encontrar la opción de dice CP10 en la cual se mostrara la información de Bienes Transportados (previamente se agregó la información en el *Catálogo de Productos y Servicios*), se agregara la información faltante como es el Peso, Valor de la Mercancía y la Moneda una vez agregada la información se dará clic en **Aceptar,** esos datros deberán ir por cada mercancía indicada en el comprobante de traslado [Figura 40.](#page-28-0)
- **5.** En caso de que los bienes sean exportados o importados se deberá de colocar la **Fracción Arancelaria** de acuerdo al catálogo del SAT, si la mercancía tiene alguna relación con una factura de Comercio Exterior se colocara el Folio Fiscal de esa factura.

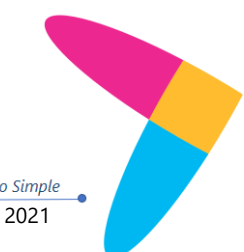

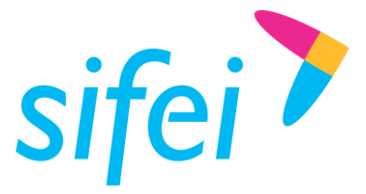

# MANUAL DE USUARIO CFDI PLUS CON COMPLEMENTO CARTA PORTE (TRANSPOR Orizaba, Ver. CP 943

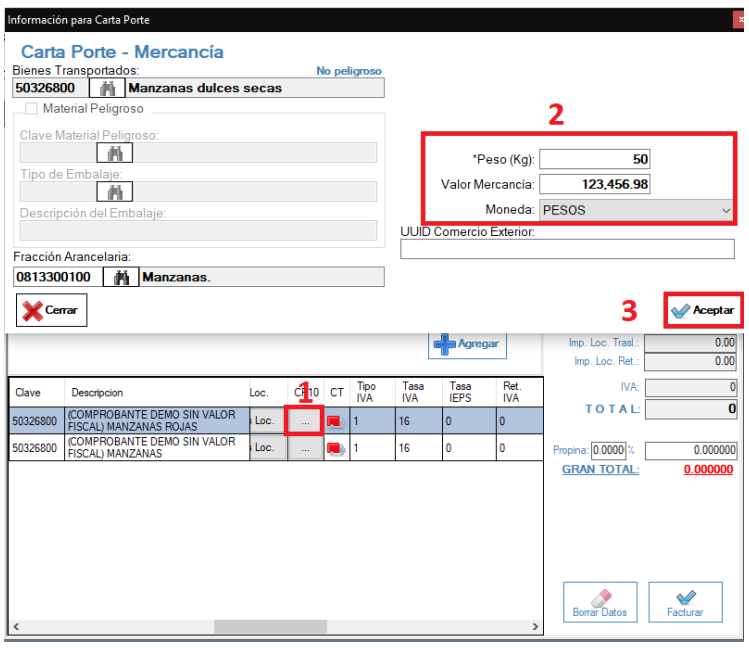

Figura 40. Bienes Transportados

<span id="page-28-0"></span>6. En la pestaña de Adicionales se deberá de seleccionar el complemento de carta porte para agregarlo a la factura [Figura 41.](#page-28-1)

<span id="page-28-1"></span>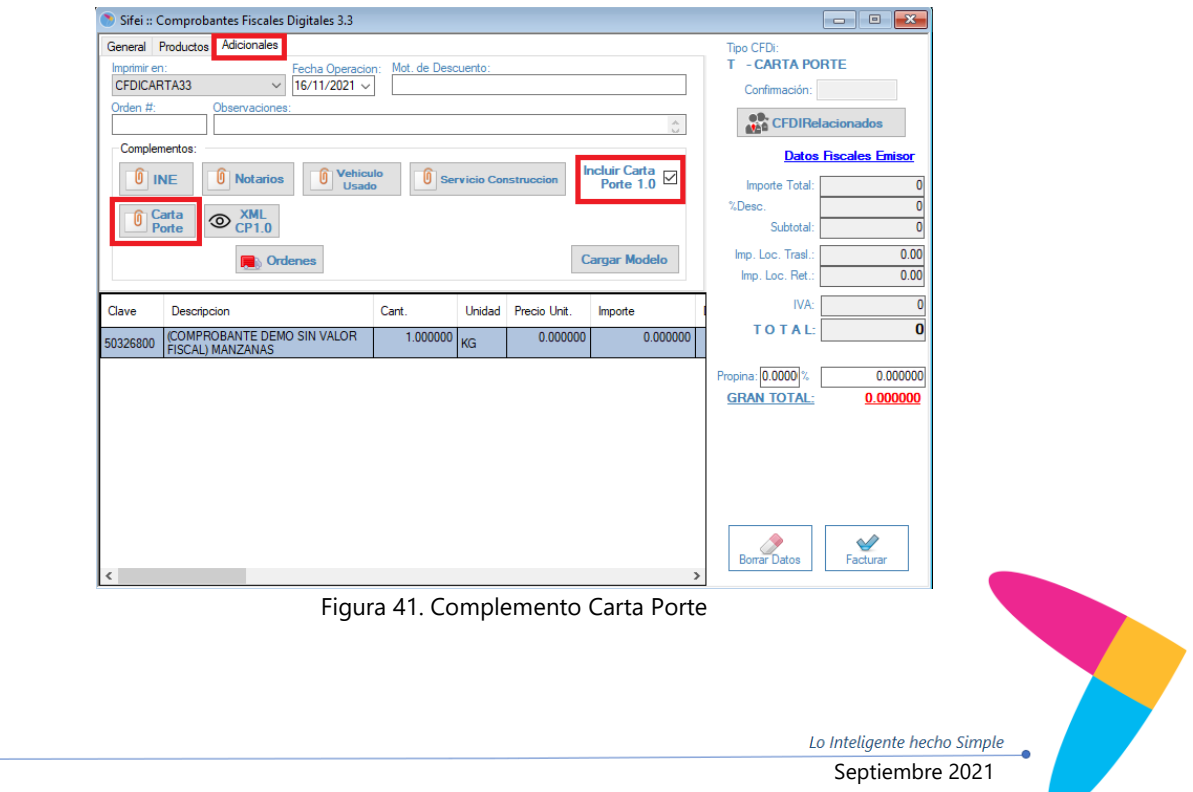

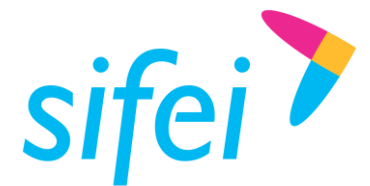

MANUAL DE USUARIO CFDI PLUS CON COMPLEMENTO CARTA PORTE (TRANSPOR Orizaba, Ver. CP 943 SOLUCIÓN INTEGRAL DE FACTURACIÓN ELECTRÓNICA E INFORMÁTICA SIFEI S. A. DE C. V. Primera Privada de Oriente 17 No. 32, Col. Centro, Orizaba, Ver. CP 94300, Tel. (272) 726-6999

7. Mostrará una pestaña nueva en la cual se dará de alta la información del complemento en la primera pestaña de **Ubicaciones,** se darán de alta la dirección de origen [Figura 42.](#page-29-0)

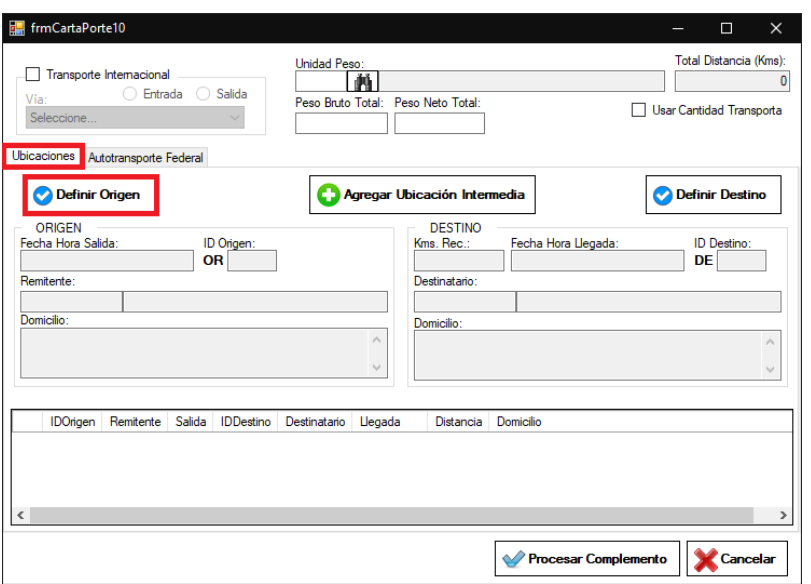

Figura 42. Ubicación- Origen

<span id="page-29-0"></span>8. Seleccionar el domicilio de origen del RFC Emisor de la factura, se deja seleccionado la opción **Mismo que el Emisor,** se seleccionara del catálogo la dirección del emisor en la opción **Domicilio del Remitente** [Figura 43](#page-29-1) y se dará clic en aceptar. En caso de que exista más de un domicilio de origen se deberá previamente dar de alta el RFC como cliente en el **Catálogo [de Clientes.](#page-13-0)**

<span id="page-29-1"></span>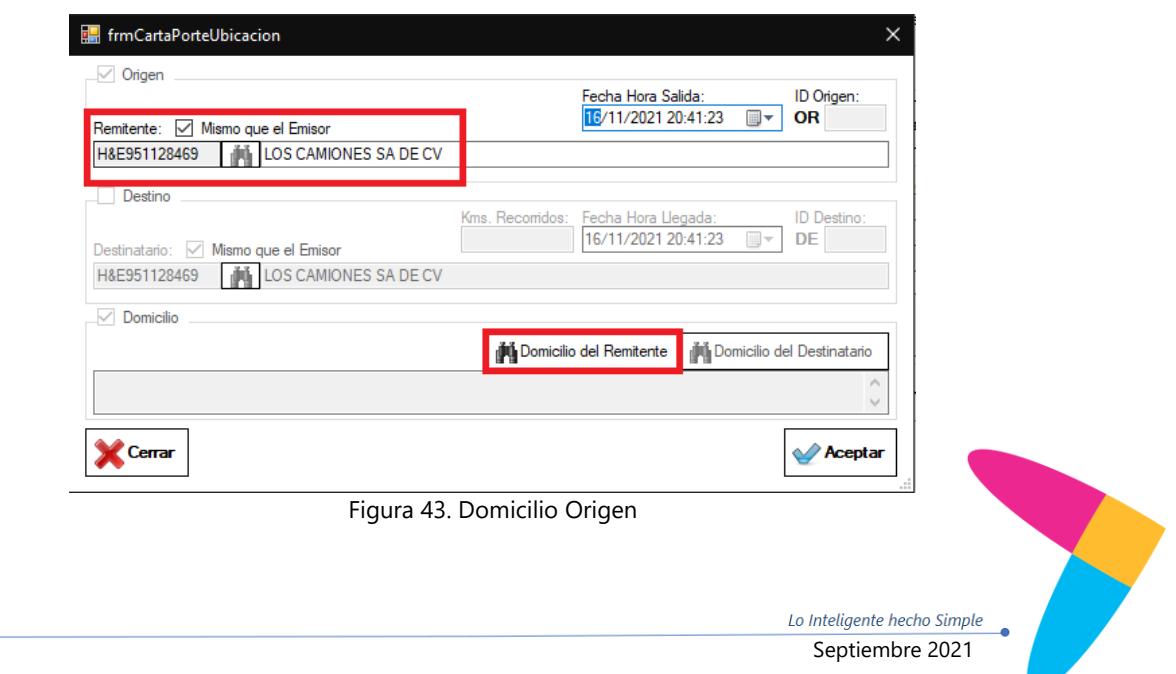

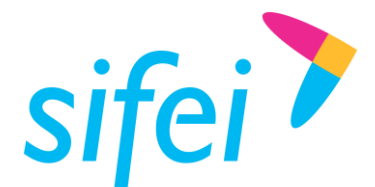

9. Nos regresara a la pestaña principal en la cual se indicara el destino en la opción **Definir Destino** [Figura 44](#page-30-0)**,** si el domicilio de destino es otro domicilio y pertenece al RFC Receptor de la factura, se deja seleccionado la opción **Mismo que el Receptor,** se seleccionara del catálogo la dirección del receptor (si tiene más de un domicilio podrá seleccionar el que corresponda) en la opción **Domicilio del Remitente** [Figura 45y](#page-30-1) se dará clic en aceptar. En caso de que el domicilio de destino no sea del RFC receptor se deberá previamente dar de alta el RFC como cliente en el **[Catálogo de Clientes.](#page-3-1)** la opción de **Kms Recorridos,** se deberá de colocar los kilómetros que se recorrerán desde el origen hasta el destino.

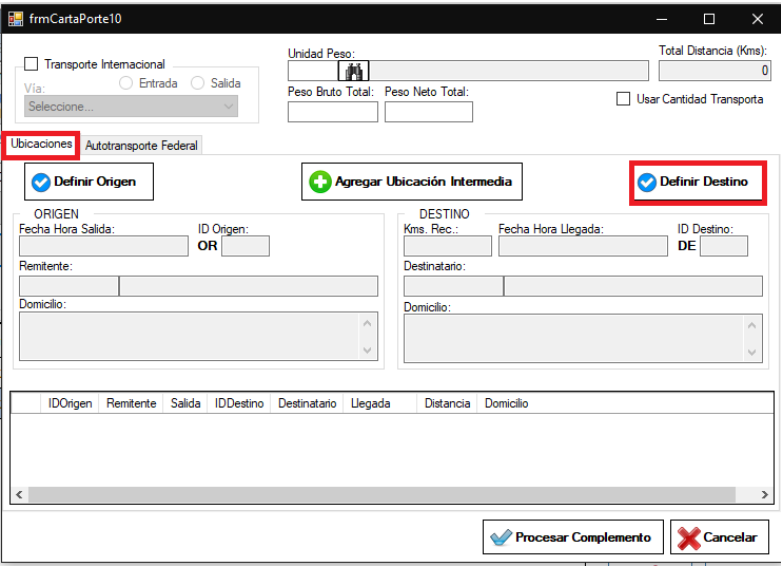

Figura 44. Ubicaciones-Destino

<span id="page-30-0"></span>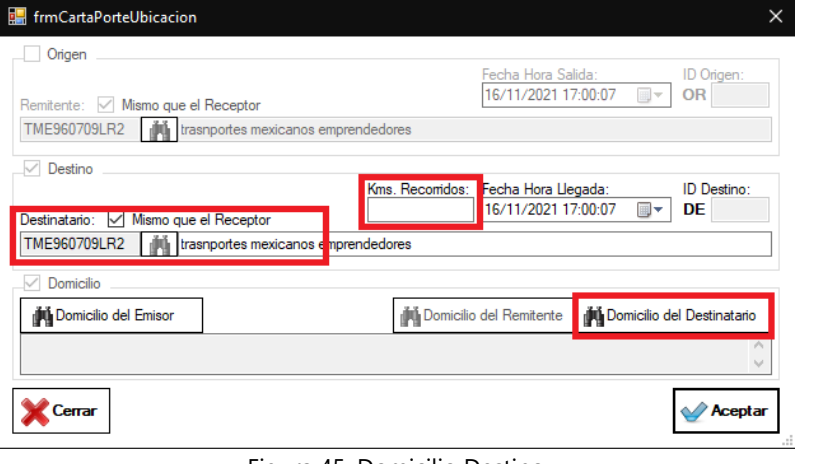

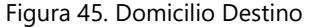

<span id="page-30-1"></span>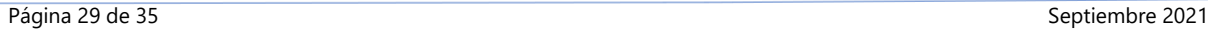

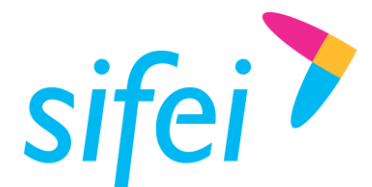

10. Si se tiene alguna Dirección intermedia entre en origen y el destino, se deberá de indicar en la opción que dice **Agregar Ubicación Intermedia,** se debe de seleccionar la opción de Origen o Destino dependiendo del caso e indicar si es una dirección del emisor se deberá de habilitar la opción de Domicilio y ubicar del catálogo ese dato, una vez realizado dar clic en **Aceptar** [Figura 46.](#page-31-0) En caso de que el domicilio Intermedio no sea del RFC emisor y sea del receptor se deberá previamente dar de alta el domicilio en el **[Catálogo de Clientes.](#page-3-1)**

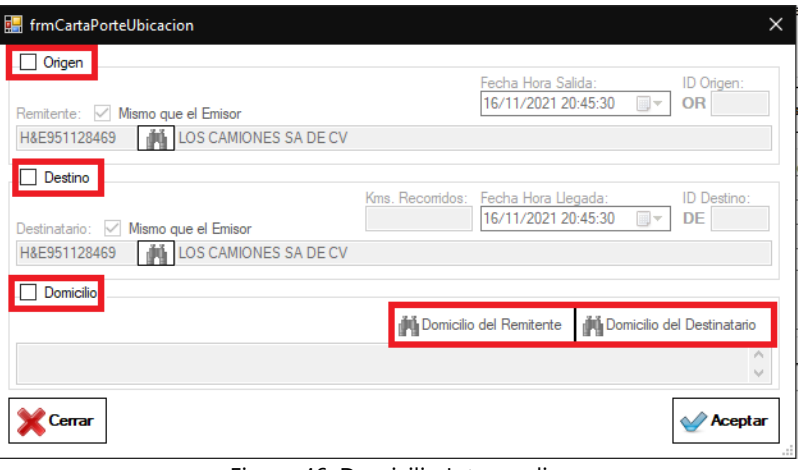

Figura 46. Domicilio Intermedio

<span id="page-31-0"></span>11. En la pestaña de **Autotransporte Federal,** se seleccionara la información del vehículo del catálogo correspondiente, así como el de remolques (en caso de requerirse), en la parte inferior se podrán dar de alta a él o los operadores de las unidades, así como si son propietarios, arrendatarios o notificados según sea el caso [Figura 47.](#page-32-0)

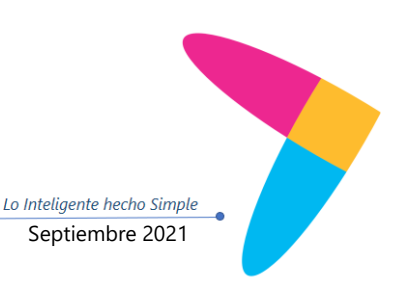

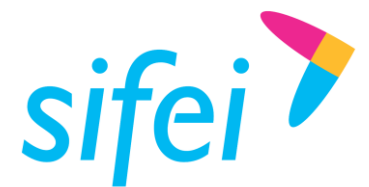

f

MANUAL DE USUARIO CFDI PLUS CON COMPLEMENTO CARTA PORTE (TRANSPOR Orizaba, Ver. CP 94300, Tel. (272) 726-6999 SOLUCIÓN INTEGRAL DE FACTURACIÓN ELECTRÓNICA E INFORMÁTICA SIFEI S. A. DE C. V. Primera Privada de Oriente 17 No. 32, Col. Centro,

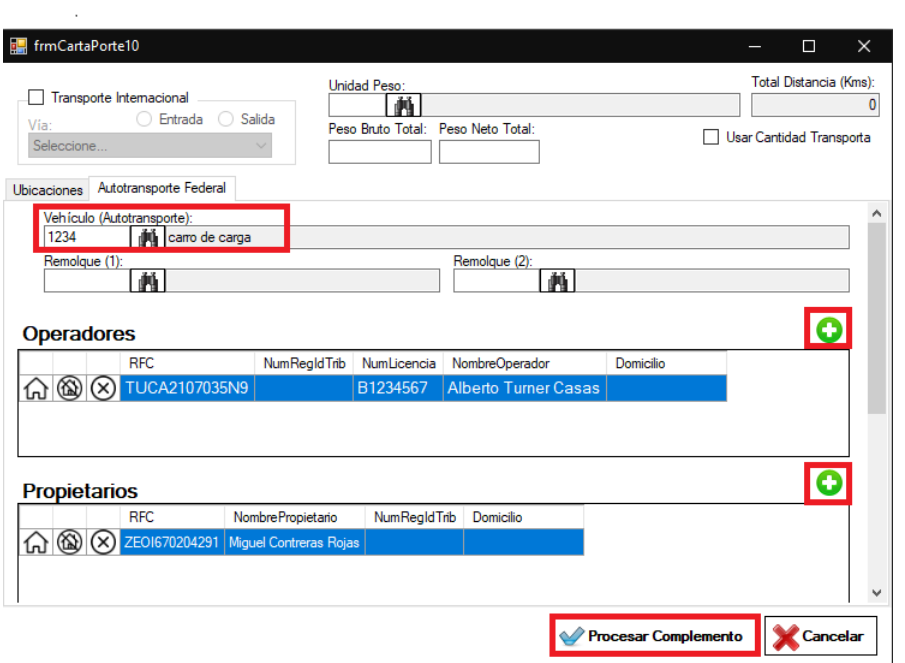

Figura 47. Autotransporte

<span id="page-32-0"></span>12. Una vez procesado el complemento nos regresara a la pestaña de emisión, en la cual podremos revisar la estructura del complemento de carta porte en la opción **XML CP 1.0,** si ya es correcto nuestro comprobante podemos darle clic en facturar en la opción inferior derecha [Figura 48.](#page-32-1)

<span id="page-32-1"></span>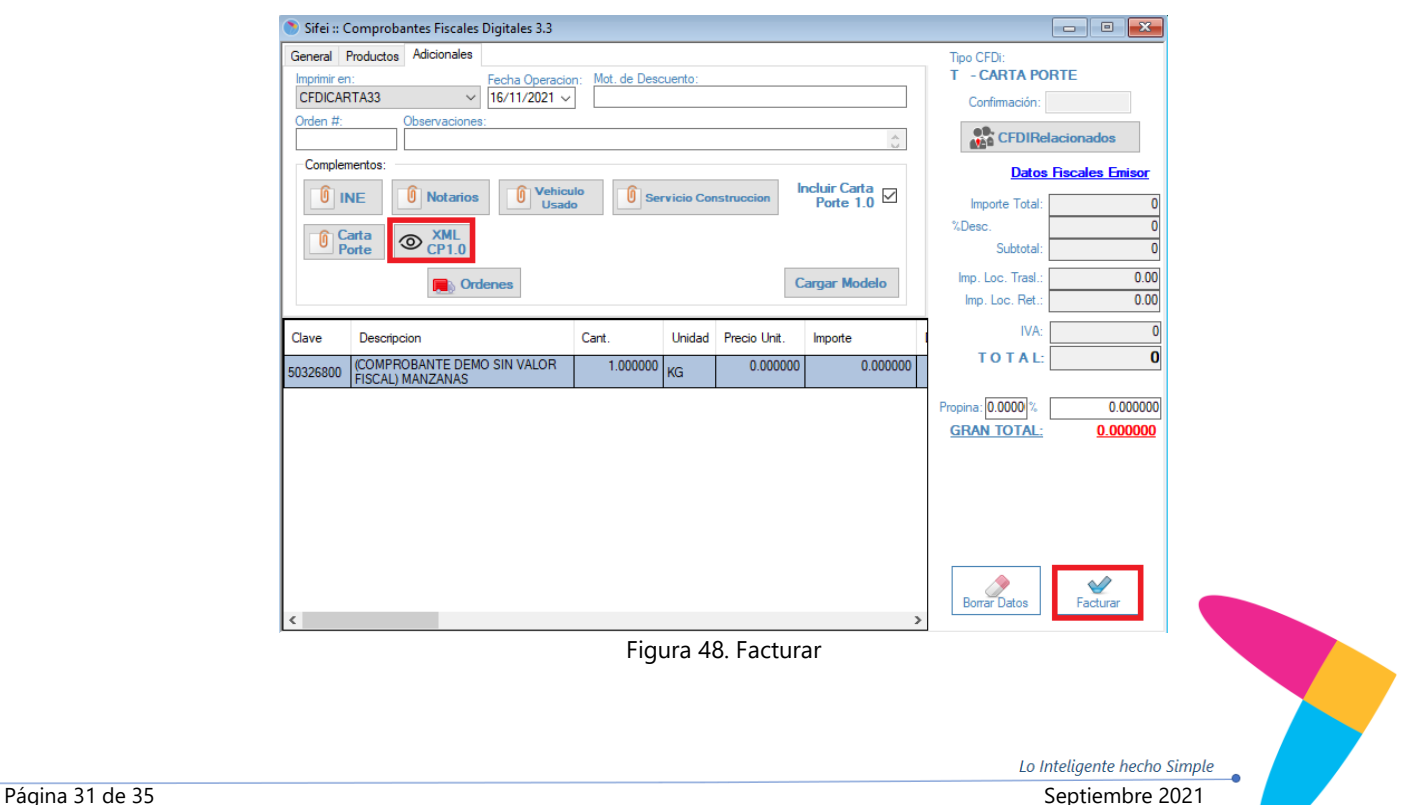

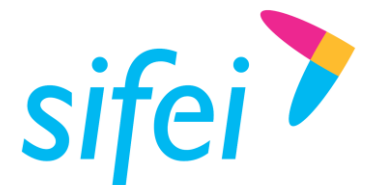

MANUAL DE USUARIO CFDI PLUS CON COMPLEMENTO CARTA PORTE (TRANSPOR Orizaba, Ver. CP 943 SOLUCIÓN INTEGRAL DE FACTURACIÓN ELECTRÓNICA E INFORMÁTICA SIFEI S. A. DE C. V. Primera Privada de Oriente 17 No. 32, Col. Centro, Orizaba, Ver. CP 94300, Tel. (272) 726-6999

#### 13. El comprobante emitido ante el SAT se mostrara de la siguiente manera

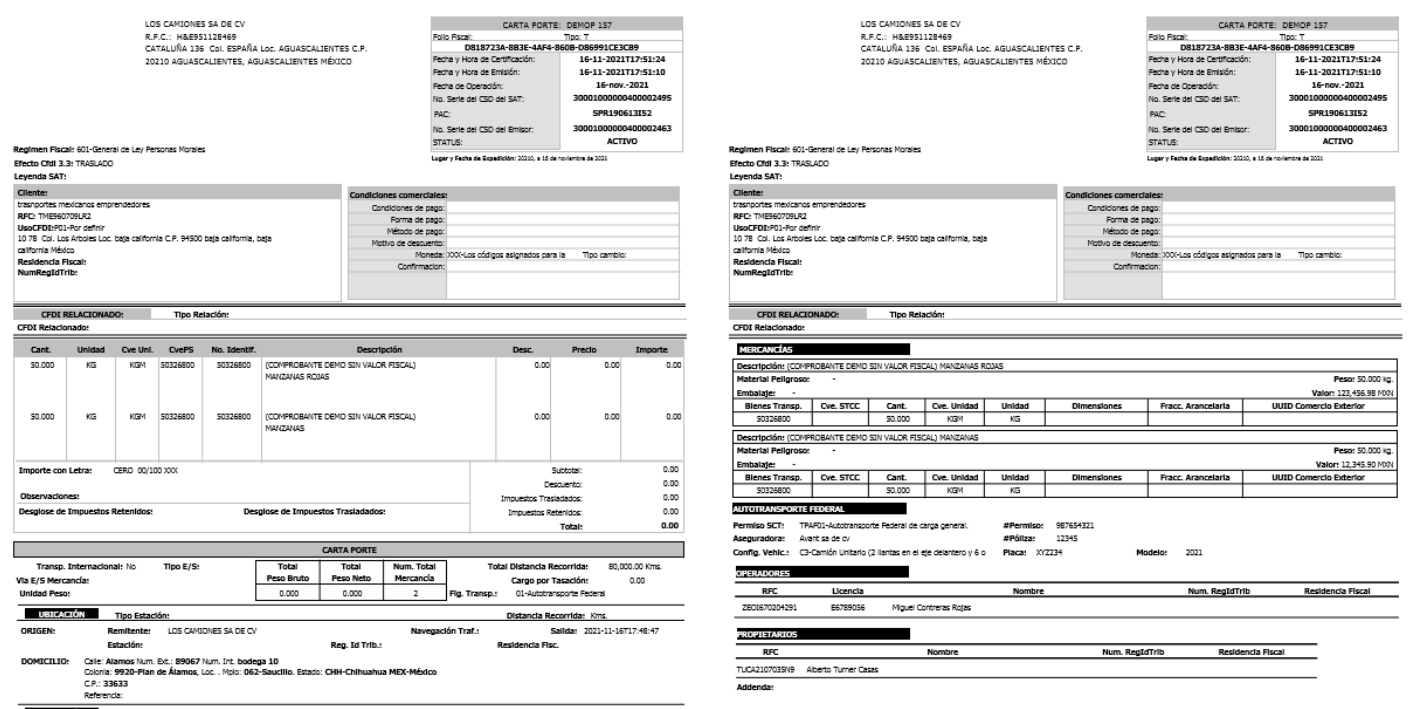

Figura 49.Comprobante de Traslado con el complemento carta porte

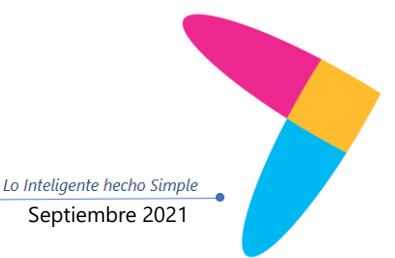

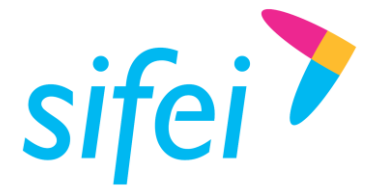

MANUAL DE USUARIO CFDI PLUS CON INFORMÁTICA SIFEI S. A. DE C. V. COMPLEMENTO CARTA PORTE (TRANSPOR Orizaba, Ver. CP 94300, Tel. (272) 726-6999 (TRANSPOR Orizaba, Ver. CP 94300, Tel. (272) 726-6999 SOLUCIÓN INTEGRAL DE FACTURACIÓN ELECTRÓNICA E Orizaba, Ver. CP 94300, Tel. (272) 726-6999

# <span id="page-34-0"></span>5. Glosario de términos

#### **XML**

*Extensible Markup Language*. Es el lenguaje de programación utilizado para crear facturas electrónicas y en realdad se utiliza para distintos tipos de documentos informáticos.

#### **UUID**

Identificador único universal. En factura electrónica se utiliza como folio para poder identificar de manera única a un comprobante.

#### **SAT**

Servicio de Administración Tributaria.

#### **PDF**

Formato de la empresa Adobe que es ampliamente utilizado para generar diferentes representaciones de documentos. Para la factura electrónica se ha convertido en un estándar para las representaciones impresas de los comprobantes

#### **PCCFDI***:*

Proveedor de Certificación de Comprobantes Fiscales a través de Internet (antes PAC). La autorización como PCCFDI es otorgada por el SAT después de que se acreditan requisitos técnicos y jurídicos para garantizar la seguridad, capacidad e infraestructura del proveedor en su prestación de servicios al contribuyente.

#### **COMPROBANTES FISCALES**

Documentos que amparan transacciones comerciales, que pueden estar generados en forma electrónica o en papel.

#### **CFDI**

Comprobantes Fiscales Digitales a través de Internet. Éste es el nuevo mecanismo de comprobación fiscal, actualmente en su versión 3.3. Añade un timbrado a los XML generados por los emisores que sellan los PAC para asegurar su estructura principal y brindar legitimidad al comprobante.

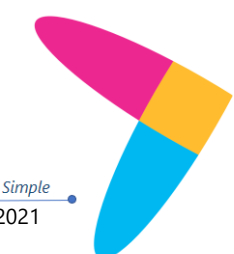

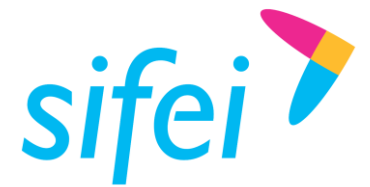

MANUAL DE USUARIO CFDI PLUS CON COMPLEMENTO CARTA PORTE (TRANSPOR Orizaba, Ver. CP 943 SOLUCIÓN INTEGRAL DE FACTURACIÓN ELECTRÓNICA E INFORMÁTICA SIFEI S. A. DE C. V. Primera Privada de Oriente 17 No. 32, Col. Centro, Orizaba, Ver. CP 94300, Tel. (272) 726-6999

# <span id="page-35-0"></span>6. Referencias

#### **ESTÁNDAR TÉCNICO DEL COMPLEMENTO**

<http://omawww.sat.gob.mx/tramitesyservicios/Paginas/documentos/EstandarCartaPorte.pdf>

#### **GUÍA DE LLENADO**

[http://omawww.sat.gob.mx/tramitesyservicios/Paginas/documentos/Instructivo\\_de\\_llenado\\_del\\_CFDI\\_con\\_complemento\\_c](http://omawww.sat.gob.mx/tramitesyservicios/Paginas/documentos/Instructivo_de_llenado_del_CFDI_con_complemento_carta_porte.pdf) [arta\\_porte.pdf](http://omawww.sat.gob.mx/tramitesyservicios/Paginas/documentos/Instructivo_de_llenado_del_CFDI_con_complemento_carta_porte.pdf)

#### **CATÁLOGOS**

<http://omawww.sat.gob.mx/tramitesyservicios/Paginas/documentos/CatalogosCartaPorte.xls>

#### **PREGUNTAS FRECUENTES**

[http://omawww.sat.gob.mx/tramitesyservicios/Paginas/documentos/Preguntas\\_frecuentes\\_CartaPorte.pdf](http://omawww.sat.gob.mx/tramitesyservicios/Paginas/documentos/Preguntas_frecuentes_CartaPorte.pdf)

#### **MATRIZ DE ERRORES**

[http://omawww.sat.gob.mx/tramitesyservicios/Paginas/documentos/Matriz\\_Errores\\_Carta\\_Porte.xls](http://omawww.sat.gob.mx/tramitesyservicios/Paginas/documentos/Matriz_Errores_Carta_Porte.xls)

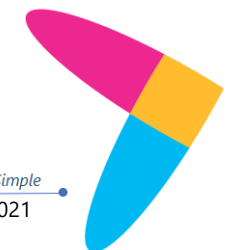

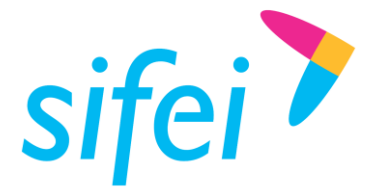

MANUAL DE USUARIO CFDI PLUS CON INFORMÁTICA SIFEI S. A. DE C. V. COMPLEMENTO CARTA PORTE (TRANSPOR Orizaba, Ver. CP 94300, Tel. (272) 726-6999 SOLUCIÓN INTEGRAL DE FACTURACIÓN ELECTRÓNICA E Primera Privada de Oriente 17 No. 32, Col. Centro,

# <span id="page-36-0"></span>7. Información de Contacto con SIFEI

## CENTRO DE SOPORTE TÉCNICO SIFEI

Acceso a recursos de Soporte Técnico de los productos y servicios de SIFEI, Preguntas Frecuentes, Manuales de Usuario, Manuales Técnicos, Notas Técnicas, entre otros.

Dirección electrónica

TELÉFONOS DE CONTACTO

Orizaba, Ver. +52 (272) 726 6999

## ATENCIÓN A INCIDENTES

La atención a incidentes se realizará mediante una herramienta de gestión de incidentes y la comunicación se realizará mediante correo electrónico.

Correo Electrónico [soporte@sifei.com.mx](mailto:soporte@sifei.com.mx)

## HORARIO DE ATENCIÓN

El horario de atención a clientes y de Soporte Técnico para para preguntas, dudas o problemas de la aplicación es:

Lunes a viernes **De 09:00 a 19:00 hrs.** 

## PÁGINAS OFICIALES DE SIFEI

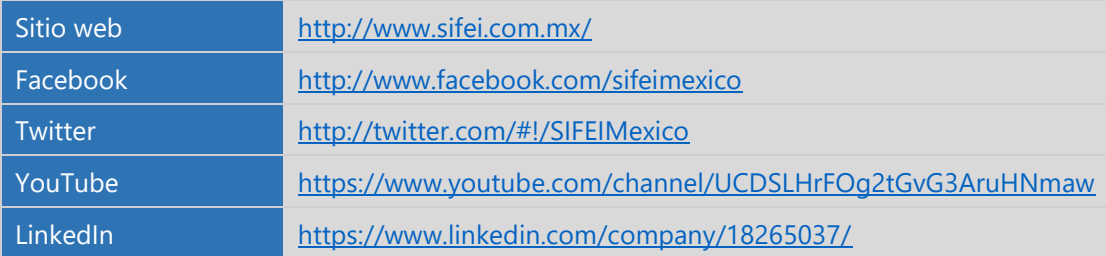

## UBICACIÓN DE OFICINA MATRIZ

Primera Privada de Oriente 17 No. 32 Col. Centro, Orizaba, Veracruz, México CP 94300

Lo Inteligente hecho Simple